# blnk

# INSTRUCTION MANUAL Blink MQ 200 – Level 2 AC EVSE

Version 3.0

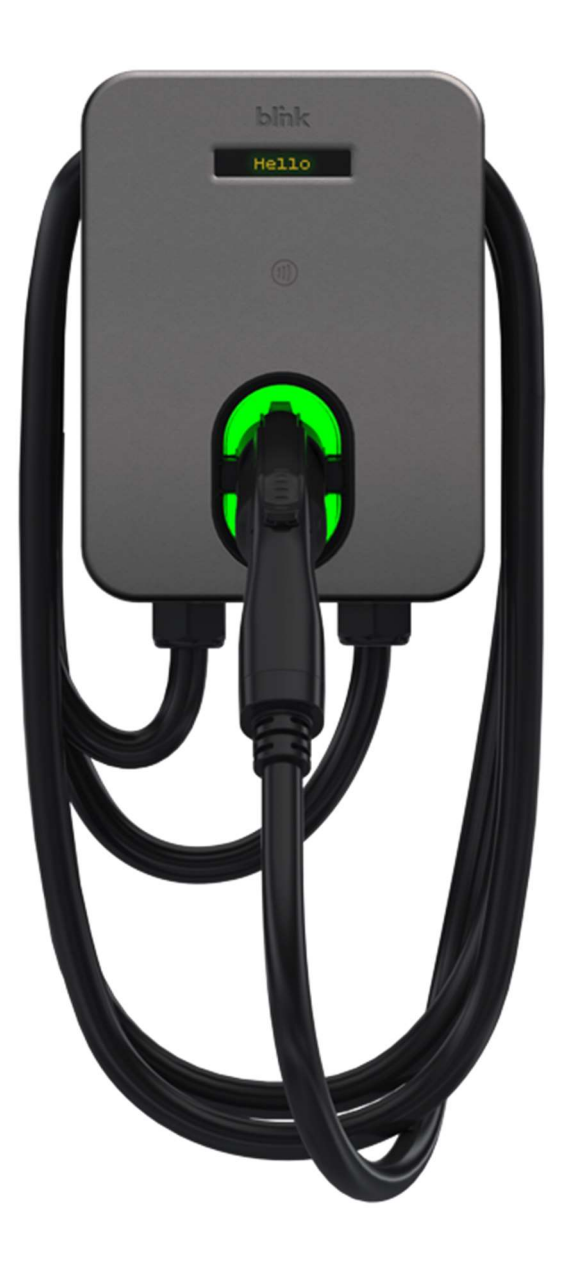

# © 2022 by Blink Charging Co. Its Affiliates and Subsidiaries ("Blink")

No part of the contents of this document may be reproduced or transmitted in any form or by any means without the express written permission of Blink. The contents of this document have been verified by the manufacturer to be consistent with the described components; however, inconsistencies sometimes occur. Such inconsistencies should be brought to the attention of a Blink representative. Changes to this manual may be made at any time without notice.

# Disclaimer of Consequential Damages

Blink is not responsible for the use or application by any person of the materials in this manual. Blink is not responsible for damages, either direct or consequential, arising out of or relating to the use or application of these materials.

Certain sections of this manual are meant as a guide for professional electricians. The manual contains general guidelines and may not provide instructions for your specific situation. Do not attempt installation if you lack the knowledge and understanding required for the installation, otherwise personal injury and/or death as well as property damage or loss could occur.

Electricity is dangerous and can cause personal injury or death as well as other property loss or damage if not used or constructed properly. If you have any doubts whatsoever about performing the installation of the equipment, please do the smart thing and hire a licensed electrician to perform the work for you.

Never work with live voltage. Always disconnect the power source before working with electrical circuits.

When performing the installation, please read and follow this manual. Additionally, always follow your local electrical code and requirements which are specific to local areas.

#### **Notice**

Changes or modifications not expressly approved by the party responsible for compliance could void the user's authority to operate the equipment.

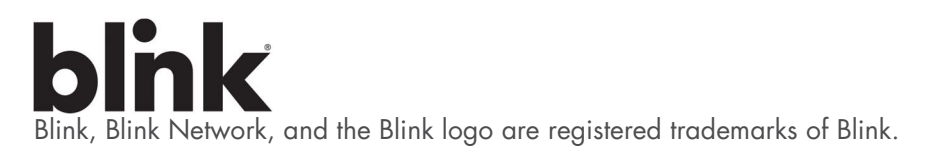

SAE J1772™ is a trademark of SAE International<sup>®</sup>

# **Table of Contents**

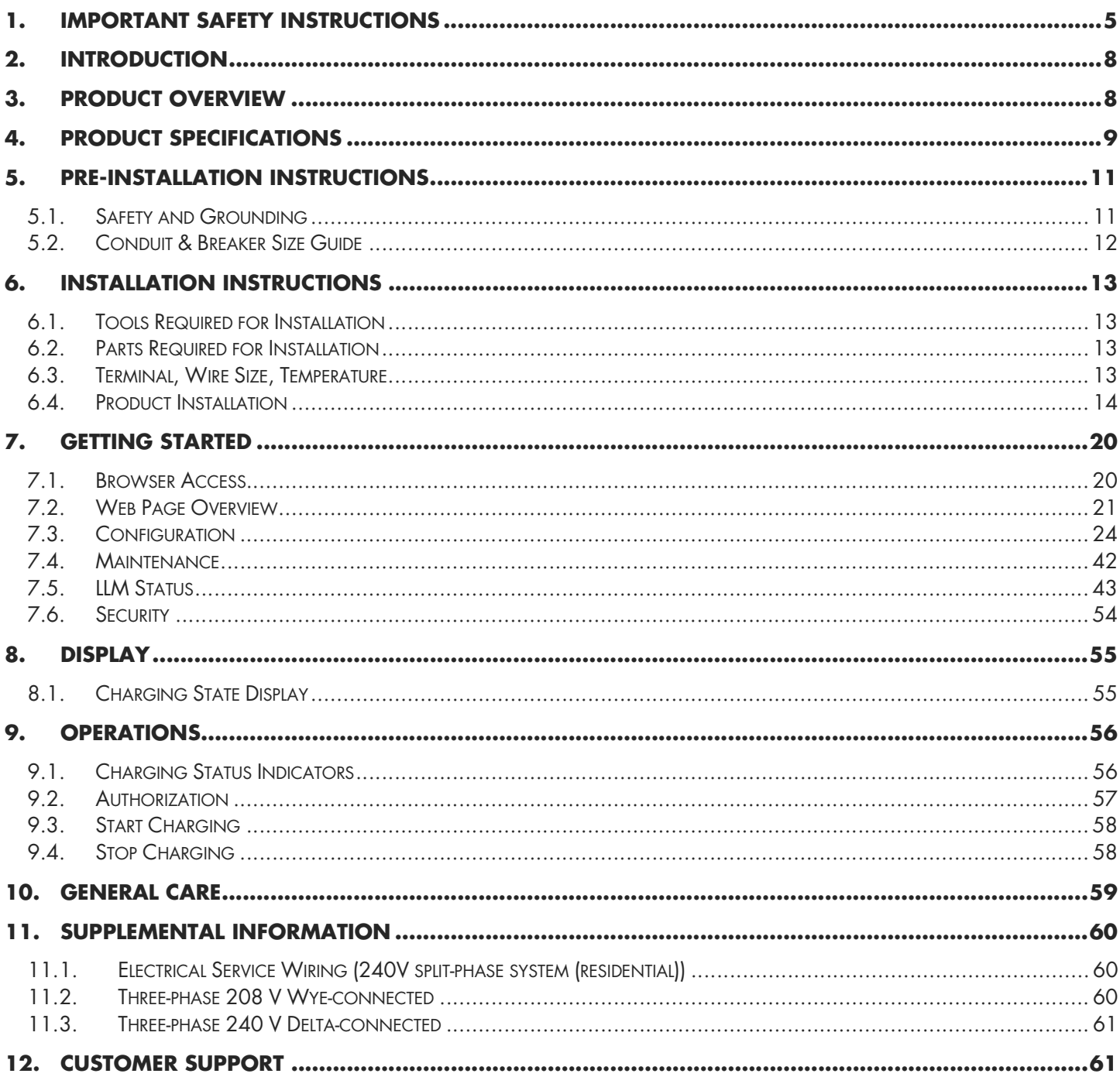

Charge on.

# blnk

# SAVE THESE INSTRUCTIONS

# 1. IMPORTANT SAFETY INSTRUCTIONS

Before installing or using the **Blink Charging Co. Its Affiliates and Subsidiaries ("Blink")** (Blink) electric vehicle supply equipment (EVSE), read all these instructions, paying particular attention to any WARNING and CAUTION markings in this document and on the Blink Product. You should also review any instructions included with your electric vehicle (EV) as they pertain to vehicle charging. The following symbols and associated instructions are used throughout this document and relate to action necessary to avoid hazards.

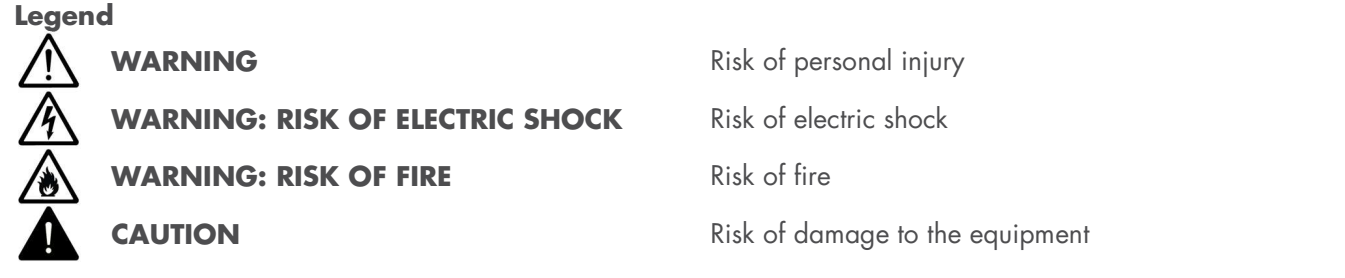

- This product should be installed only by a qualified approved technician.
- Blink is not responsible for physical injury, damage to property or equipment caused by the installation of this device.
- A device employing pressure terminal connectors for field wiring connections shall be provided with instructions specifying a range of values or a nominal value of tightening torque to be applied to the clamping screws of the terminal connectors.
- Make sure that the materials used, and the installation procedures follow local building codes and safety standards.
- The information provided in this manual in no way exempts the user of responsibility to follow all applicable codes or safety standards.
- Review this manual carefully and consult with a licensed contractor, licensed electrician, or trained installation expert to make sure of compliance with local building codes and safety standards.

#### Repair and Maintenance Clause

- Only a licensed contractor, licensed electrician, or trained installation expert is allowed to repair or maintain this device. It is forbidden for a general user to repair or maintain this device.
- Any repair or maintenance MUST be performed after removing power from this device.

#### Moving and Storage Instructions

- Store the product at a temperature between -40 and +80 °C.
- Check the product for damage after moving.
- Carry the product by the sides. Do not lift or carry by either the flexible cord or the EV cable, if provided.

Charge on.

# blnk

#### FCC Rules and Industry Canada License-Exempt RSS Standard(s)

- This device complies with Part 15 of the FCC Rules. Changes or modifications are not expressly approved by the manufacturer could void the user's authority to operate the equipment.
- English: This device complies with Industry Canada license-exempt RSS standard(s). Operation is subject to the following two conditions: (1) this device may not cause interference, and (2) this device must accept any interference, including interference that may cause undesired operation of the device.
- French: Le présent appareil est conforme aux CNR d'Industrie Canada applicables aux appareils radio exempts de licence. 'exploitation est autorisée aux deux conditions suivantes: (1) l'appareil ne doit pas produire de brouillage, et (2) l'utilisateur de l'appareil doit accepter tout brouillage radioélectrique subi, même si le brouillage est susceptible d'en compromettre le fonctionnement.

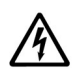

# WARNING: RISK OF ELECTRIC SHOCK

Basic precautions should always be followed when using electrical products, including the following:

- Read all the instructions before using this product.
- This device should be supervised when used around children.
- Do not put fingers into the EV connector.
- Do not use this product if the flexible power cord or EV cable is frayed, has broken insulation, or any other signs of damage.
- Do not use this product if the enclosure or the EV connector is broken, cracked, open, or shows any other indication of damage.

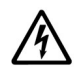

# WARNING: RISK OF ELECTRIC SHOCK

Improper connection of the equipment grounding conductor can result in a risk of electric shock. Check with a qualified electrician or serviceman if you are in doubt as to whether the product is properly grounded.

# WARNING: RISK OF ELECTRIC SHOCK

- Do not touch live electrical parts.
- Incorrect connections may cause electric shock.

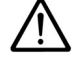

# WARNING

This equipment is intended only for charging vehicles that do not require ventilation during charging. Please refer to your vehicle's owner's manual to determine ventilation requirements.

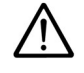

# WARNING

Do not use extender cables to increase the length of the charging cable. The maximum length is limited to 25 feet by the National Fire Protection Agency.

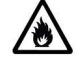

# WARNING: RISK OF FIRE

To reduce the risk of fire, connect only to a circuit provided with Model HQW2-50C-W1-N1-N-23, HQW2-50C-N1-N1-N-23, HQW2-50C-W1-N2-N-23-D for 50 A; Model MQW2-50C-M2-R1-N-23, HQW2-50C-W1-N1-N-23, HQW2-50C-N1-N1-N-23, MQW2-50C-M2-R2-N-23-D, HQW2-50C-W1-N2-N-23-D for 62.5 A amperes maximum branch circuit overcurrent protection in accordance with the National Electrical Code, ANSI/NFPA 70 and the Canadian Electrical Code, Part I, C22.1.

#### General Conventions

The use of the word "Note:" indicates additional information that is relevant to the current process or procedure.

# 2. INTRODUCTION

This instruction manual describes how to properly install the Blink MQ 200 – Level 2 AC EVSE (Blink Product). Contact the Blink Support Center at (888) 998.2546 for troubleshooting assistance and additional technical questions.

# Unauthorized modification of the Blink Product voids the manufacturer's warranty.

The Blink Product specified in this document is design for the North American market to charge plug-in electric vehicles (PEVs), plug-in hybrid electric vehicles (PHEVs), and battery electric vehicles (BEVs). It provides level 2 AC charging that shortens the charging time for typical EVs, when compared to a Level 1 AC EVSE.

# 3. PRODUCT OVERVIEW

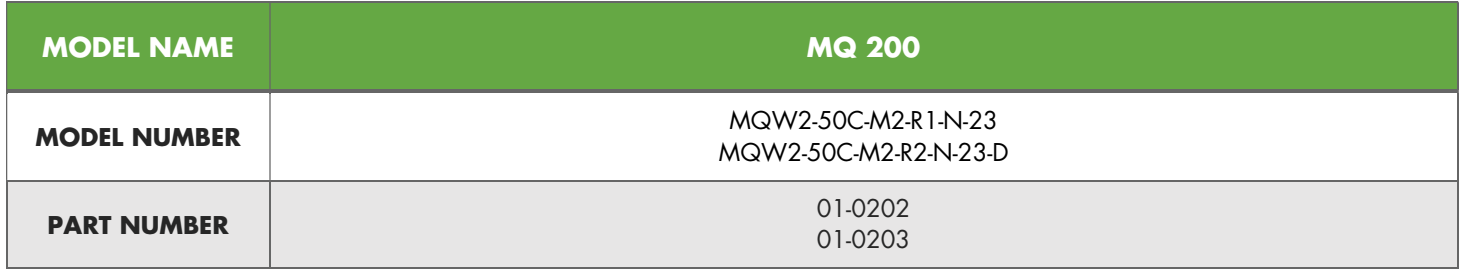

# Charge on.

# blnk

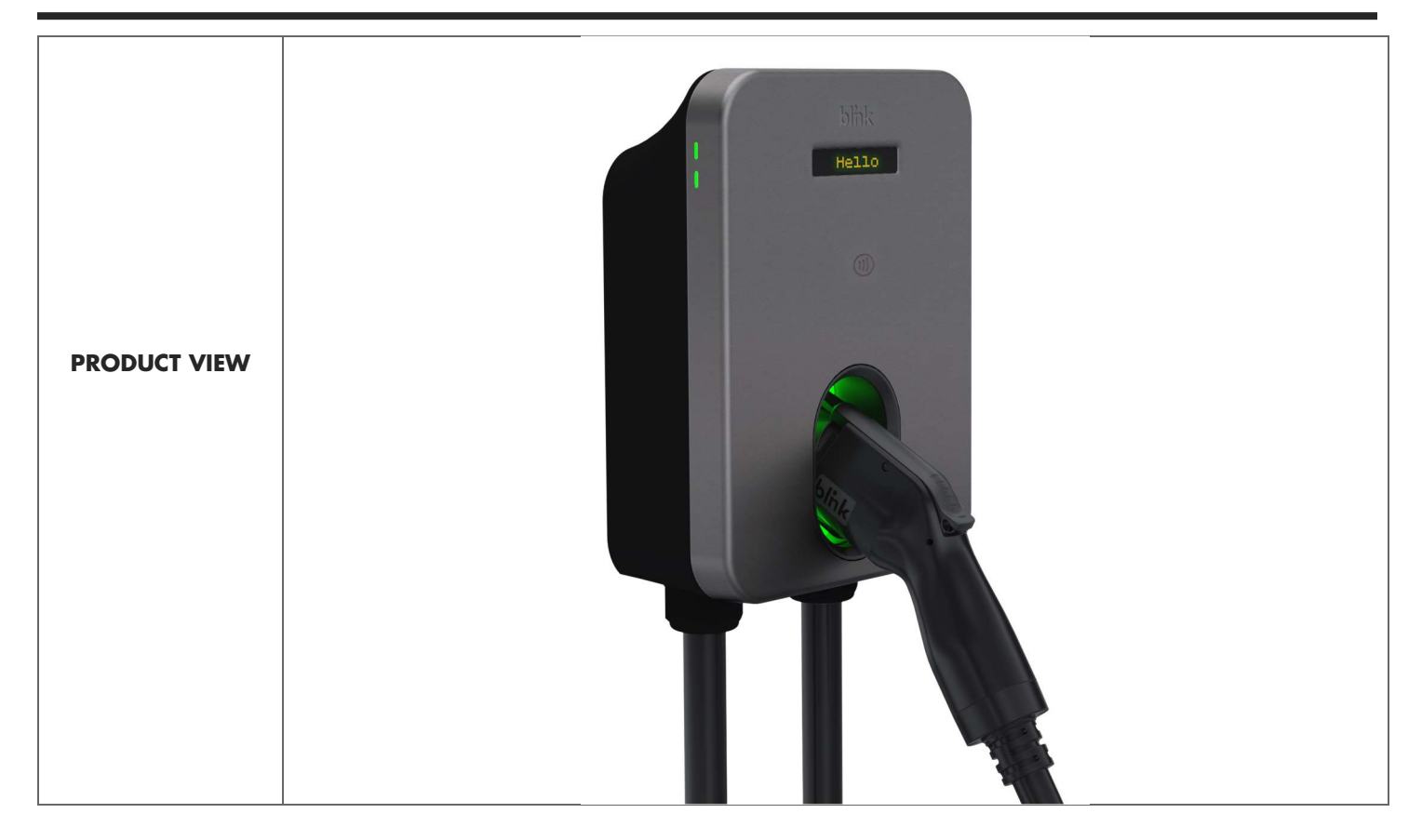

Table 1. Product Overview

# 4. PRODUCT SPECIFICATIONS

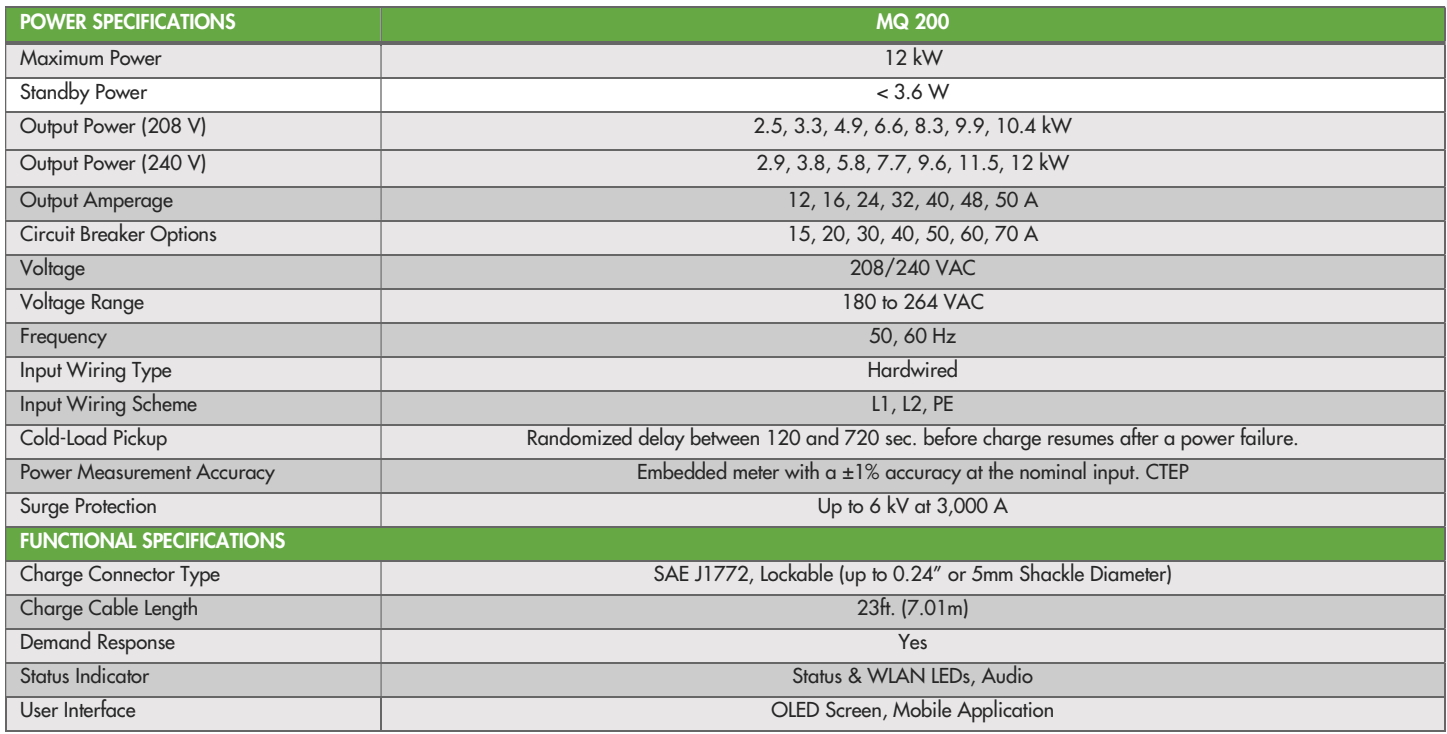

BlinkCharging.com Page 9 of 61

#### Charge on.

# blnk

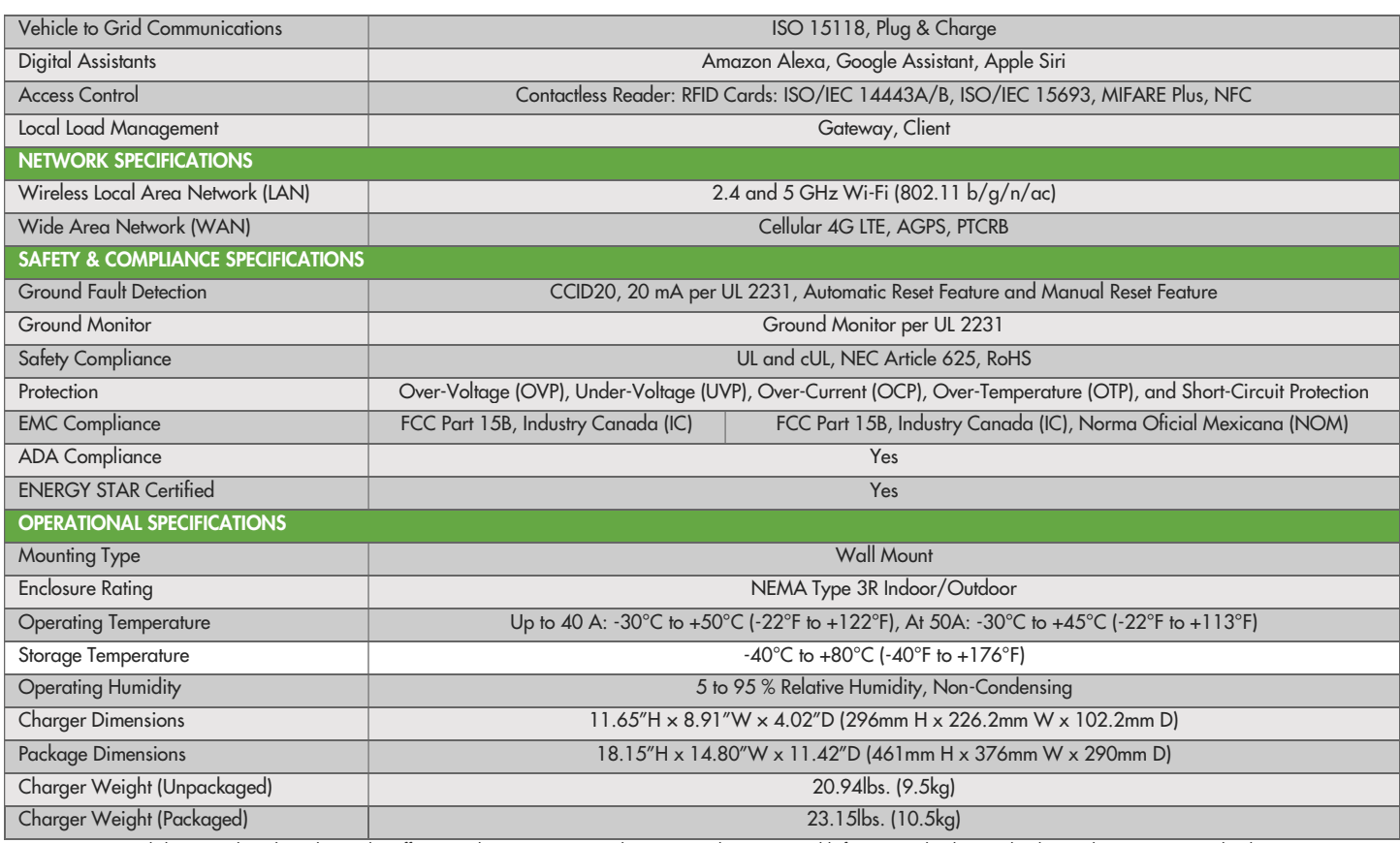

Blink reserves the right to alter product offerings and specs at any time without notice and is not responsible for typographical or graphical errors that may appear in this document.

Table 2. Product Specifications

# 5. PRE-INSTALLATION INSTRUCTIONS

5.1. Safety and Grounding

# 5.1.1. Safety Check

 CAUTION: DISCONNECT ELECTRICAL POWER PRIOR TO INSTALLING THE BLINK CHARGING STATION. FAILURE TO DO SO MAY CAUSE PHYSICAL INJURY OR DAMAGE TO THE ELECTRICAL SYSTEM AND BLINK PRODUCT.

The Blink Product should be installed only by a licensed contractor, and/or a licensed electrician in accordance with all applicable state, local and national electrical codes and standards.

Before installing the Blink Product, review this manual carefully and consult with a licensed contractor, licensed electrician and trained installation expert to ensure compliance with local building practices, climate conditions, safety standards, and state and local codes.

Use appropriate protection when connecting to the main power distribution cable. Use tools as outlined in the "Tools Required for Installation" section.

# 5.1.2. Grounding Instructions

This product must be connected to a grounded, metal, permanent wiring system; and an equipment grounding conductor must be run with the circuit conductors and connected to the equipment grounding terminal or lead on the product.

# 5.2. Conduit & Breaker Size Guide

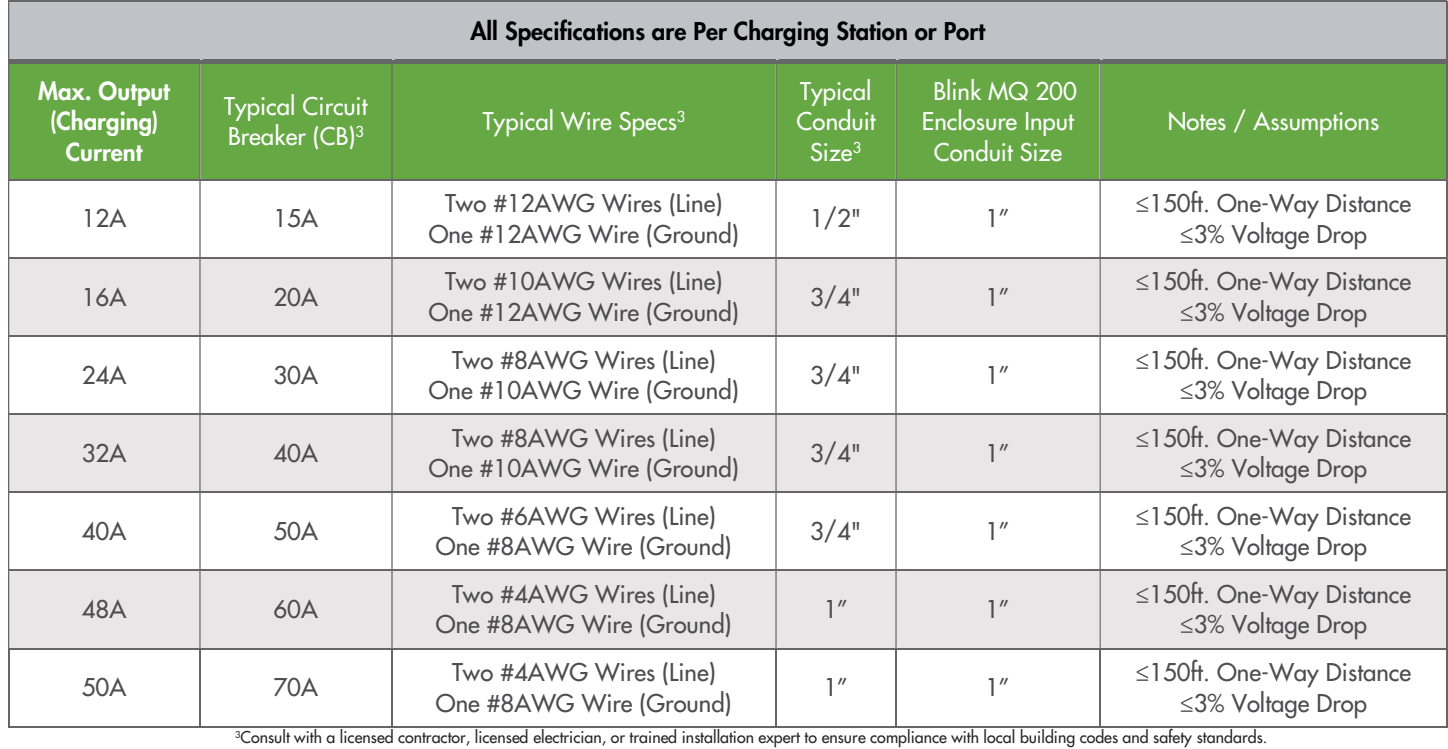

Table 3. Conduit and Breaker Size Guide

# 6. INSTALLATION INSTRUCTIONS

# 6.1. Tools Required for Installation

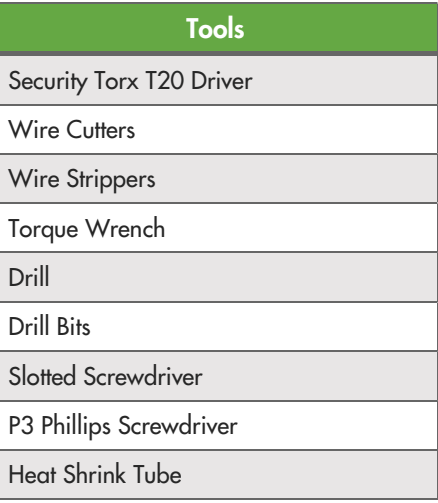

Table 4. Tools Required for Installation

# 6.2. Parts Required for Installation

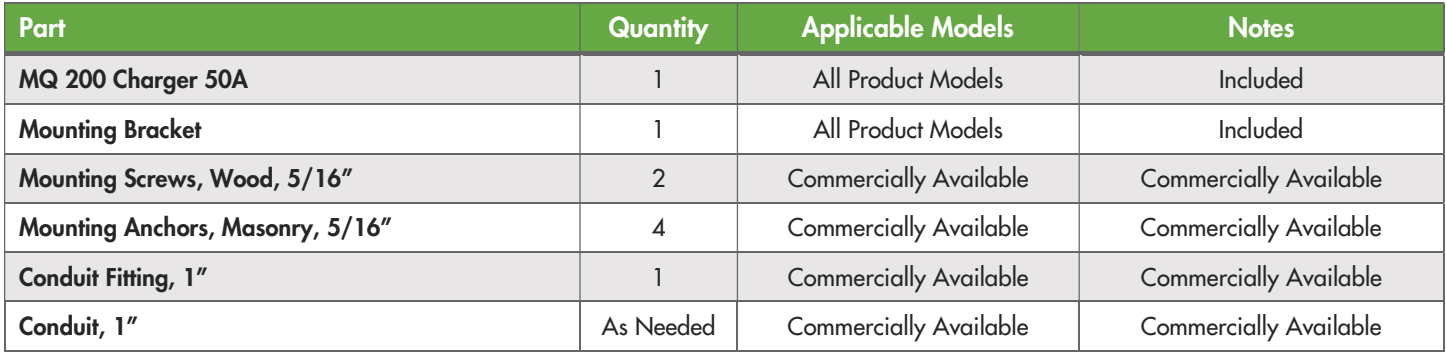

Table 5. Parts Required for Installation

# 6.3. Terminal, Wire Size, Temperature

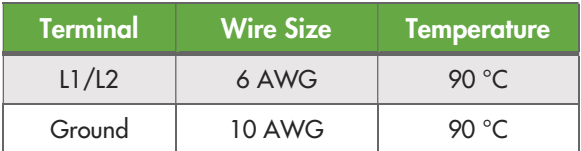

Table 6. Terminal Information

#### 6.4. Product Installation

- **STEP 1:** Remove front cover screws
- **STEP 2: Remove the front cover**
- **STEP 3:** Remove the installation cover screws
- **STEP 4: Remove installation cover**

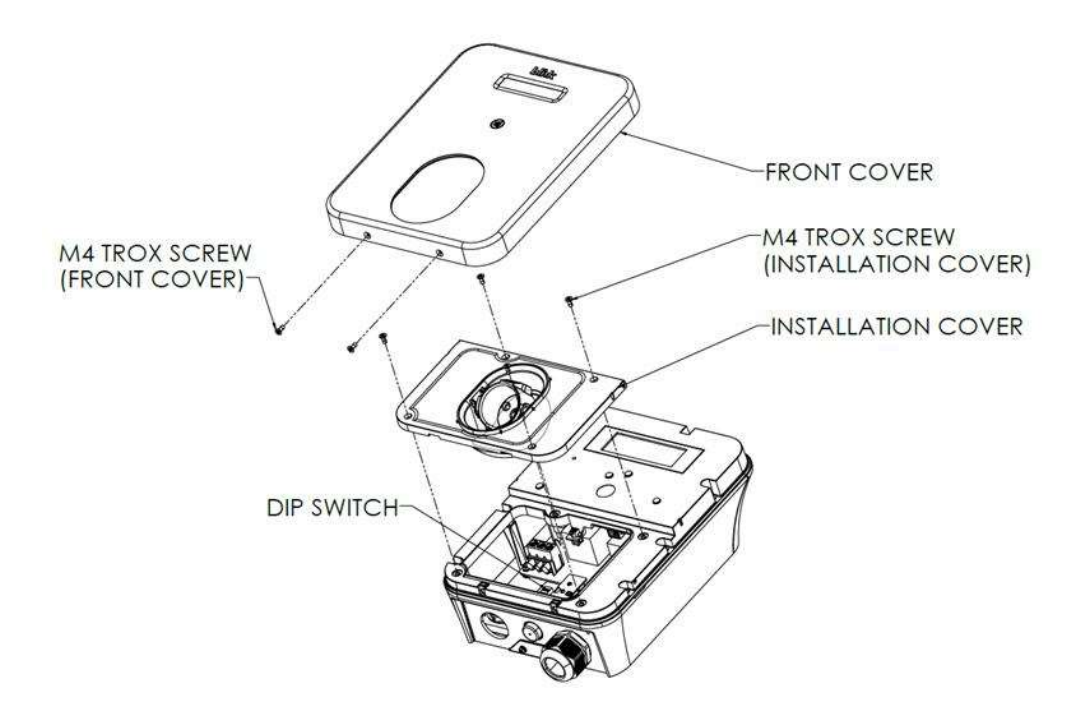

Figure 1. Exploded View of MQ 200 Charger

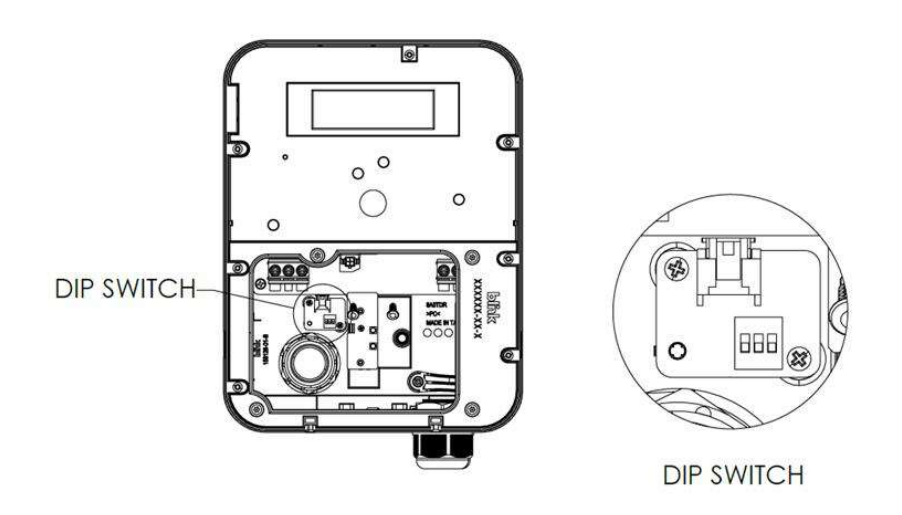

Figure 2. DIP Switch

Charge on.

# blnk

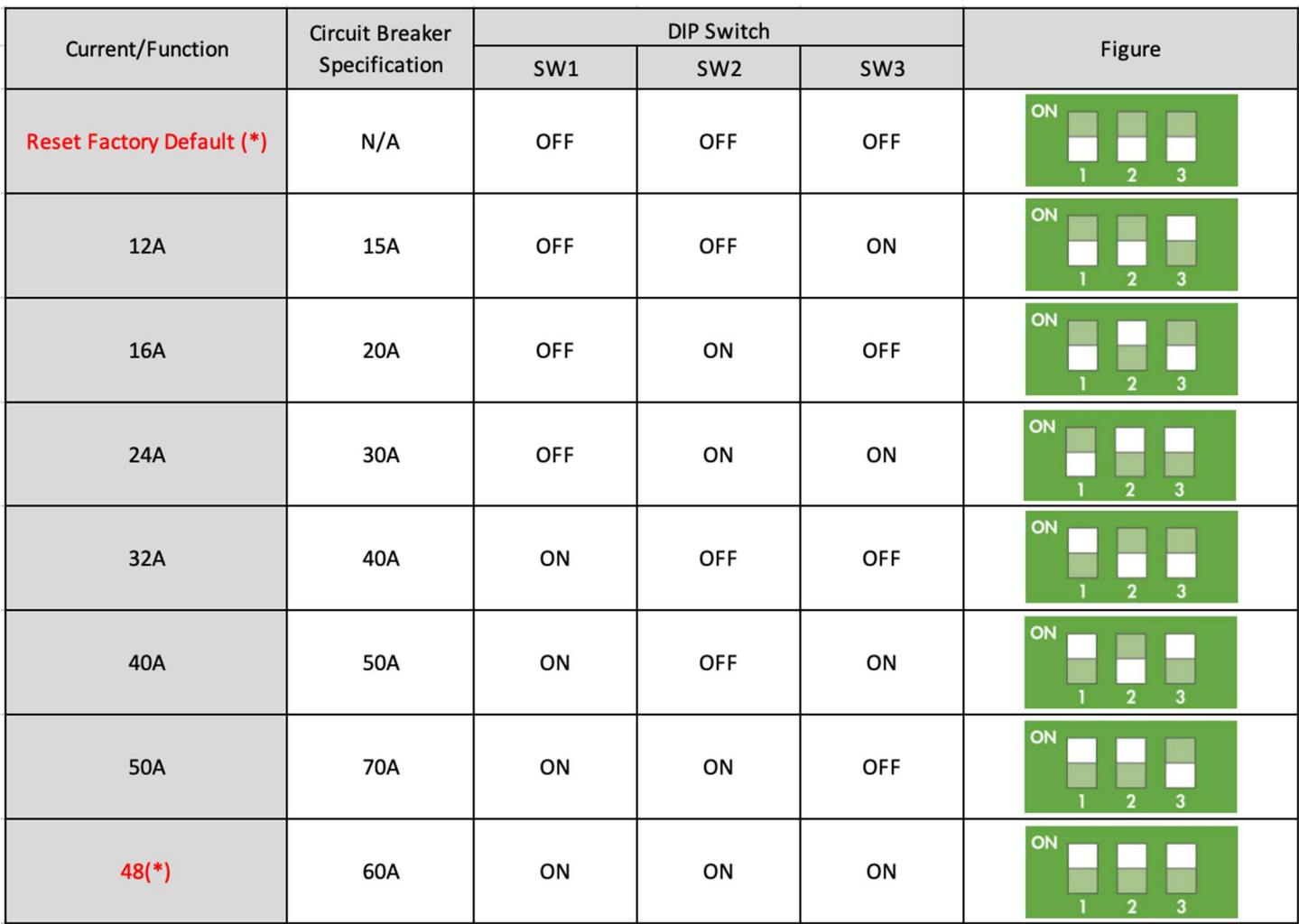

**STEP 5:** Set maximum current by configuring the DIP switch using the following table:

Table 7. DIP Switch Configuration

WARNING: Power must remain off before setting or configuring the DIP switch.

**STEP 6:** Install SIM card.

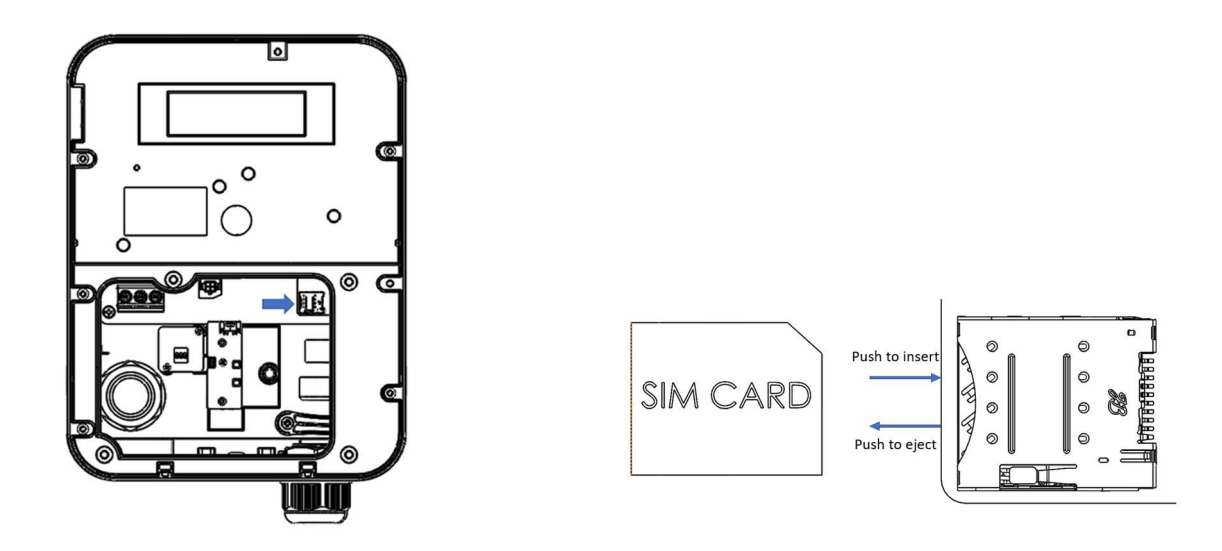

Figure 3. SIM Card Location and Installation

**STEP 7:** Secure the main body mounting bracket to the wall with appropriate screws.

Follow applicable accessibility requirements for the mounting position. The unit shall be stored or located at a sufficient height above the floor. For an indoor site, it should be not lower than 18" (450 mm) and not higher than 4" (1.2m). For an outdoor site, it should be not lower than 24" (600 mm) and not higher than 4" (1.2m). Refer to Article 625, NEC.

The mounting bracket has six screw holes for wall mounting. If only two screws are used for mounting, the screws should pass through the middle two screw holes of the mounting bracket. The other screw holes are reserved for the user.

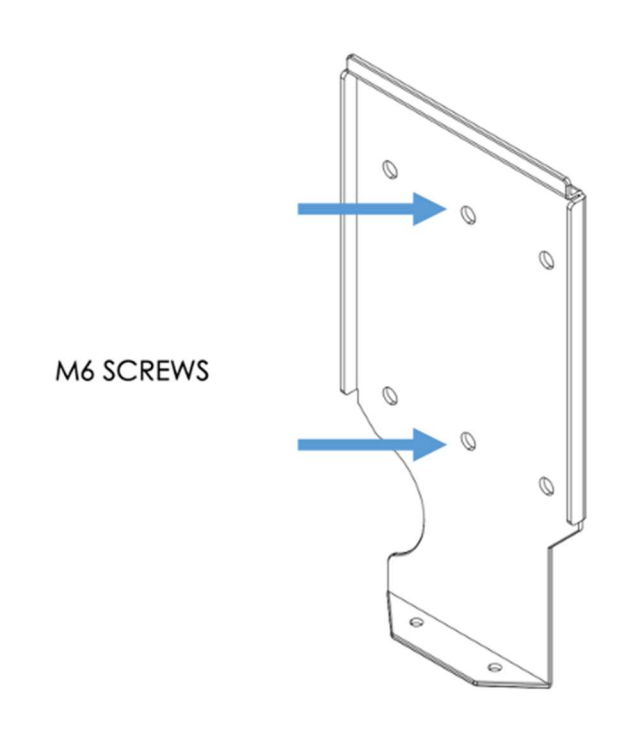

Figure 4. Fasten Mounting Bracket

- A. For masonry walls, use M6 mechanical screws (commercially available).
- B. For finished walls supported by wood studs, use #12 self-tapping screws.

C. Please refer to the following torque. The actual torque is according to the wall material.

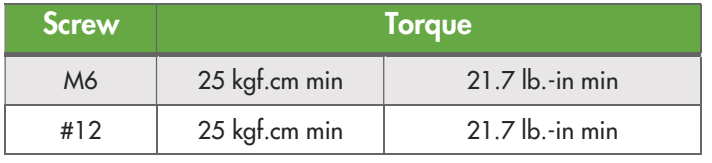

Table 8. Mounting Bracket Torque Values

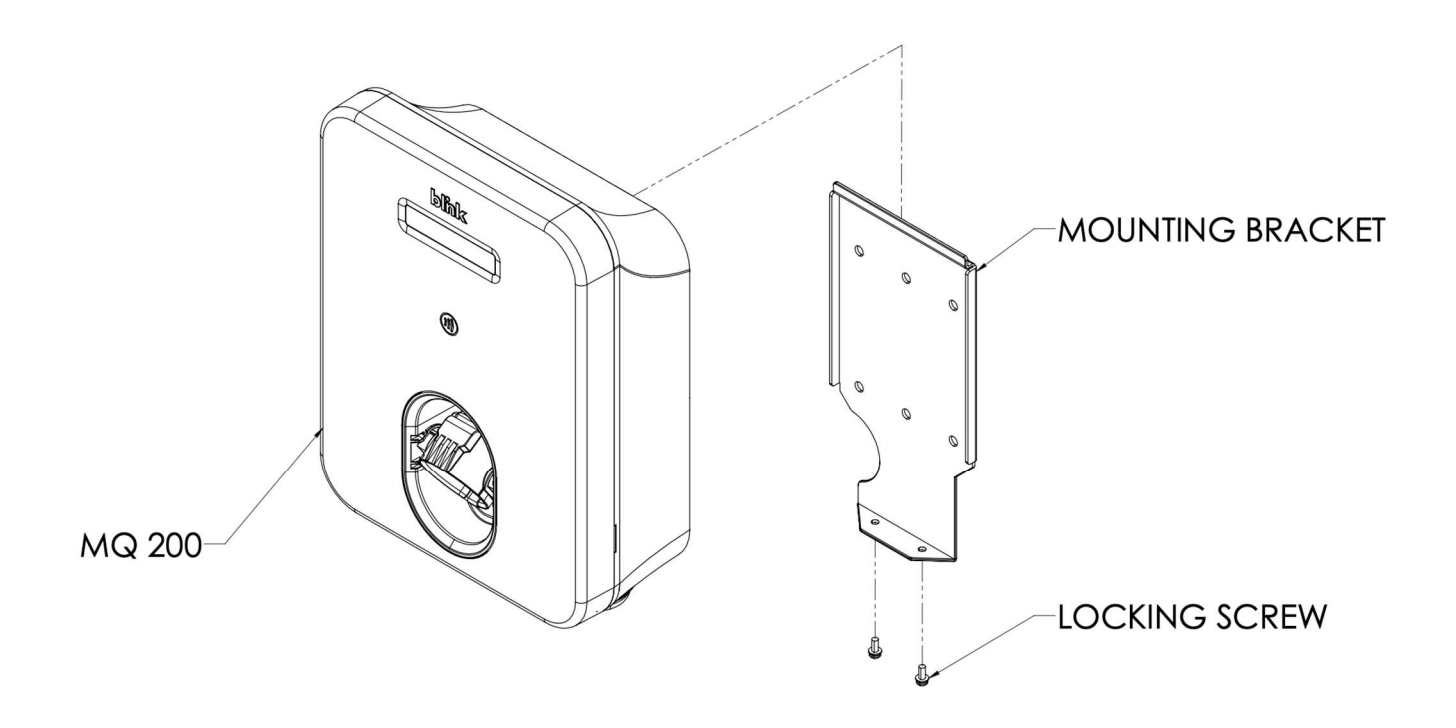

Figure 5. MQ 200 Charger and Mounting Bracket

**STEP 8:** Hang the product on the mounting bracket.

**STEP 9:** Slide down the product to rest on the bottom flange.

**STEP 10:** Install the locking screws (M4 Torx).

STEP 11: Reassemble the Install Cover and Front Cover with M4 screws using 15 kgf.-cm (12 lb.-in.).

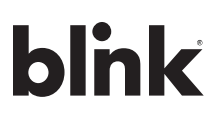

# **7. Getting Started**

#### 7.1. Browser Access

# 7.1.1. Local Network Setup

The charger's factory default network setting is a Wi-Fi Access Point (AP). You can access the charger by Wi-Fi using a phone or computer. The Wi-Fi network name (SSID) is a number on the label on the side of the EVSE. Please refer to

Figure. The SSID name is IC80A+SN. The default password is "SN+@IC80A".

Ex. SN: Ex-1193-1A13-1-1234-2444,

The SSID name is IC80AEx-1193-1A13-1-1234-2444.

The password is Ex-1193-1A13-1-1234-2444@IC80A.

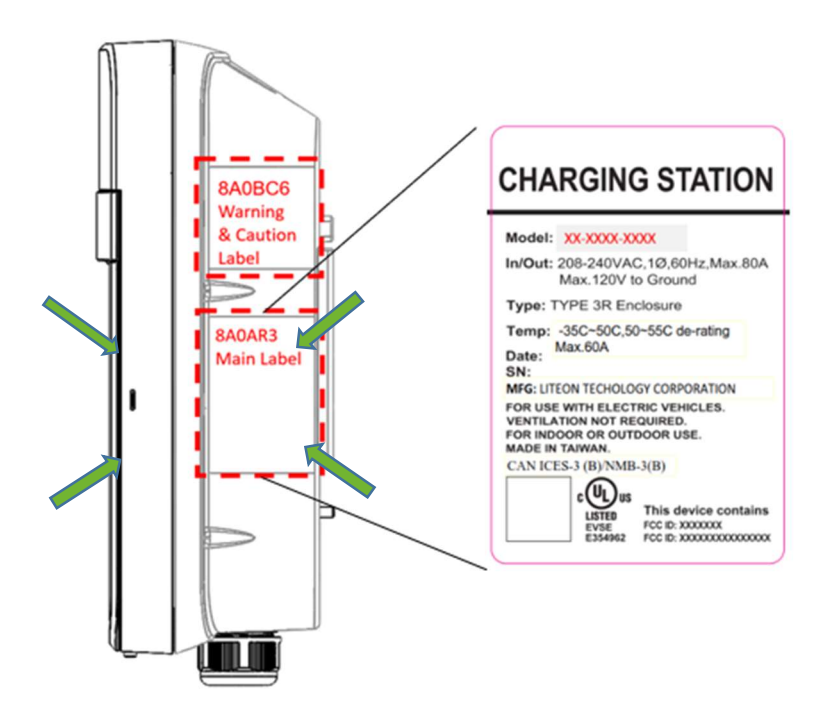

Figure 6. Serial Number Location on Main Label

# 7.1.2. Login

Open a web browser (Internet Explorer for example) and enter the IP address (10.10.0.1) in the address field of the browser and press enter.

The login screen appears as in Figure below:

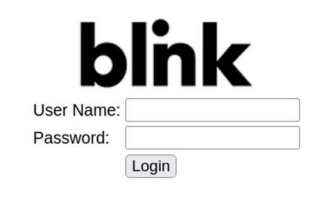

Figure 7. Web Portal Screen

Enter "admin" in the user name box. The default password is "howru2RU2IC3".

# 7.2. Web Page Overview

# 7.2.1. Menu Overview

To navigate via the web browser, use the menu items available: Configuration, Maintenance, EVSE Status, LLM Status, and Security, shown in the figure below.

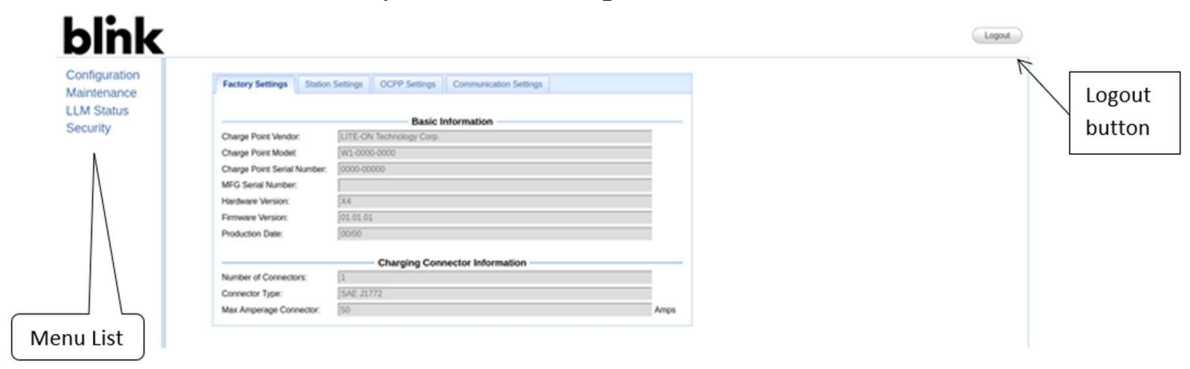

Figure 8. Menu Overview

# 7.2.2. Configuration Menu

When you choose the **Configuration** menu, a sub menu will appear in the figure below.

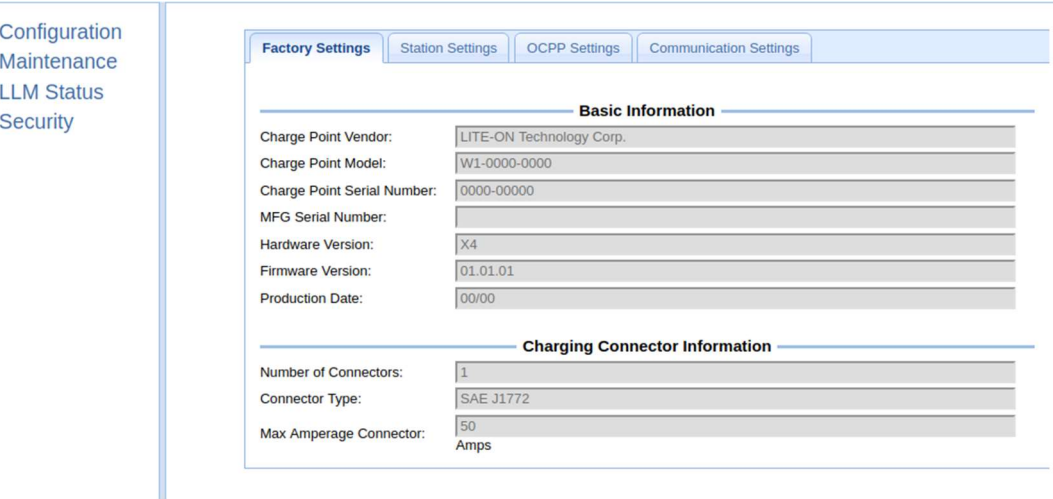

Figure 9. Menu Overview - Configuration

- The "Factory Settings" tab is used to display the information of the EVSE.
- The "Station Settings" tab is used to set up the configuration regarding to the EVSE itself.
- The "OCPP Settings" tab is used to set up the custom properties for uses in OCPP 1.6 services.
- The "Communication Settings" tab is used to set up the network connection and load management.

# 7.2.3. Maintenance Menu

When you choose the **Maintenance** menu, a sub menu will appear in the figure below.

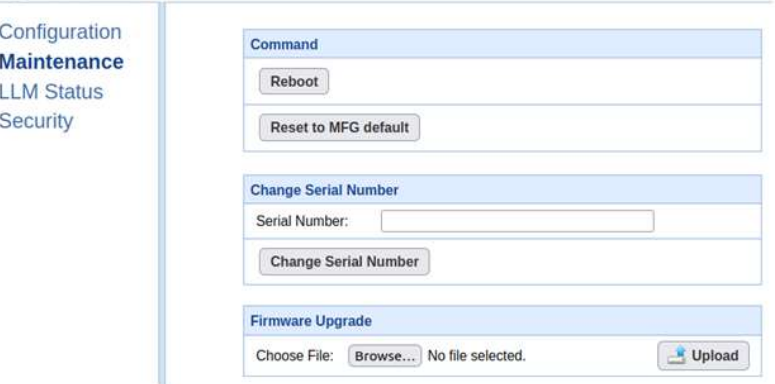

Figure 10. Menu Overview - Maintenance

- The "Command" screen can be used to restart the EVSE and reset settings to Manufacturing default.
- The "Change Serial Number" screen can change the serial number of the EVSE.
- The "Firmware Upgrade" screen can be used to upgrade the firmware of the EVSE.

# 7.2.4. LLM Status Menu

When you choose the LLM Status menu, a sub menu will appear in the figure below.

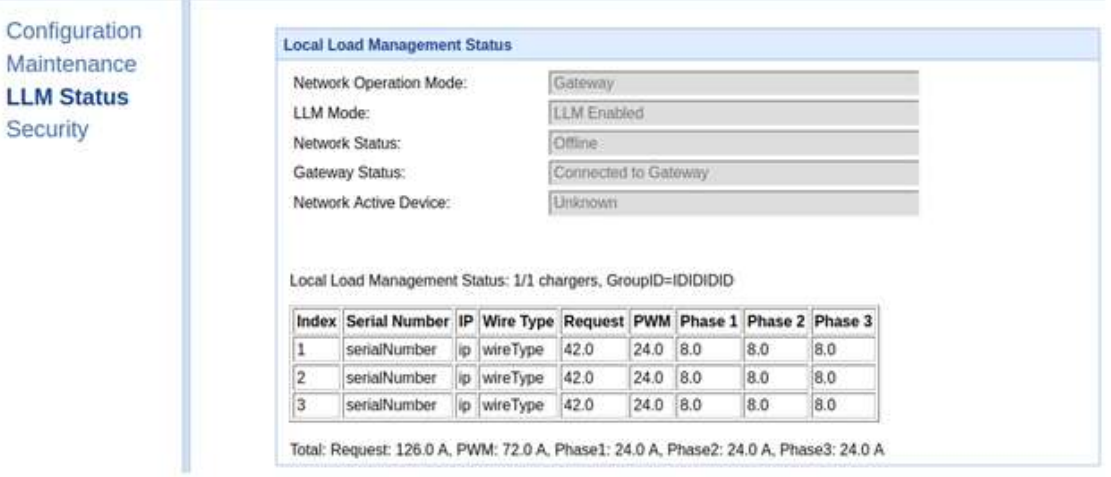

Figure 11. Menu Overview - LLM Status

The "Local Load Management Status" screen shows the Local Load Management (LLM) settings and current Master/Slave group member list.

# 7.2.5. Security Menu

When you choose the **Security** menu, a sub menu will appear in the figure below.

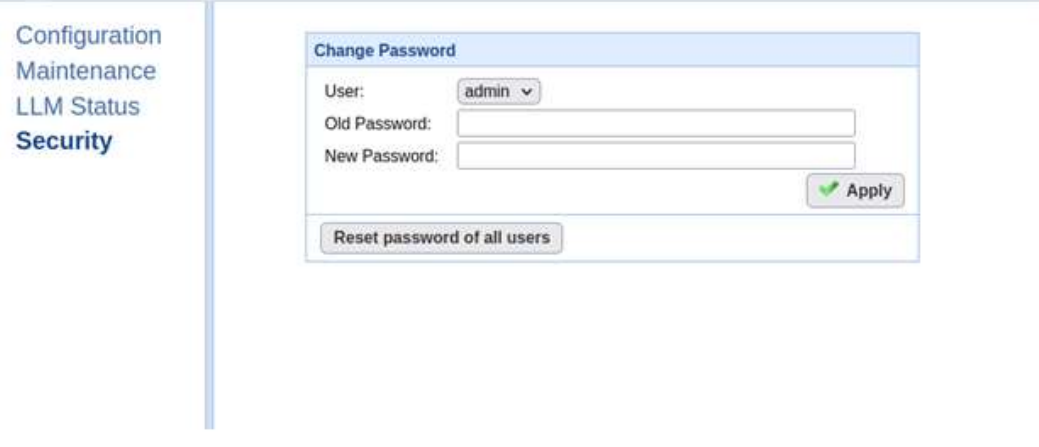

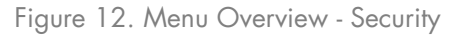

The "Change Password" screen can be used to change the password of users for this web portal.

# 7.3. Configuration

# 7.3.1. Factory Settings

Clicking on the "**Configuration**" and then "Factory Settings" link will bring up the following screen:

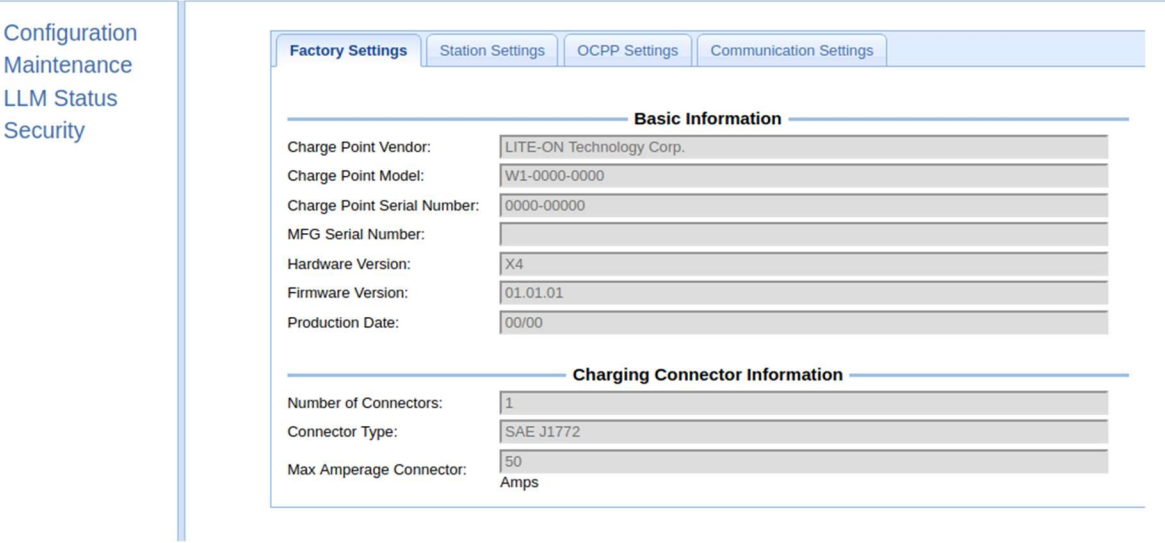

Figure 13. Menu Overview - Configuration

# Basic Information

- **EVSE Vendor** The vendor's name of the EVSE.
- **EVSE Model** The model's name of the EVSE.
- EVSE Serial Number The unique serial number of the EVSE.
- **Firmware Version** The software version of the EVSE.
- Production Date The production date of the EVSE.

# Charging Connector Information

- Number of Connectors Number of connectors of the EVSE.
- Connector Type Indicates type 1 or type 2 cable installed in the EVSE.
- Max Amperage Connector The maximum charging current of the connector capability.

# 7.3.2. Station Settings

Clicking on the "Configuration" and then "Station Settings" link will bring up the following screen shown below in the figure below. On this page you can change the properties of the EVSE. Click the "Apply" button at the right side of the property when the value is changed.

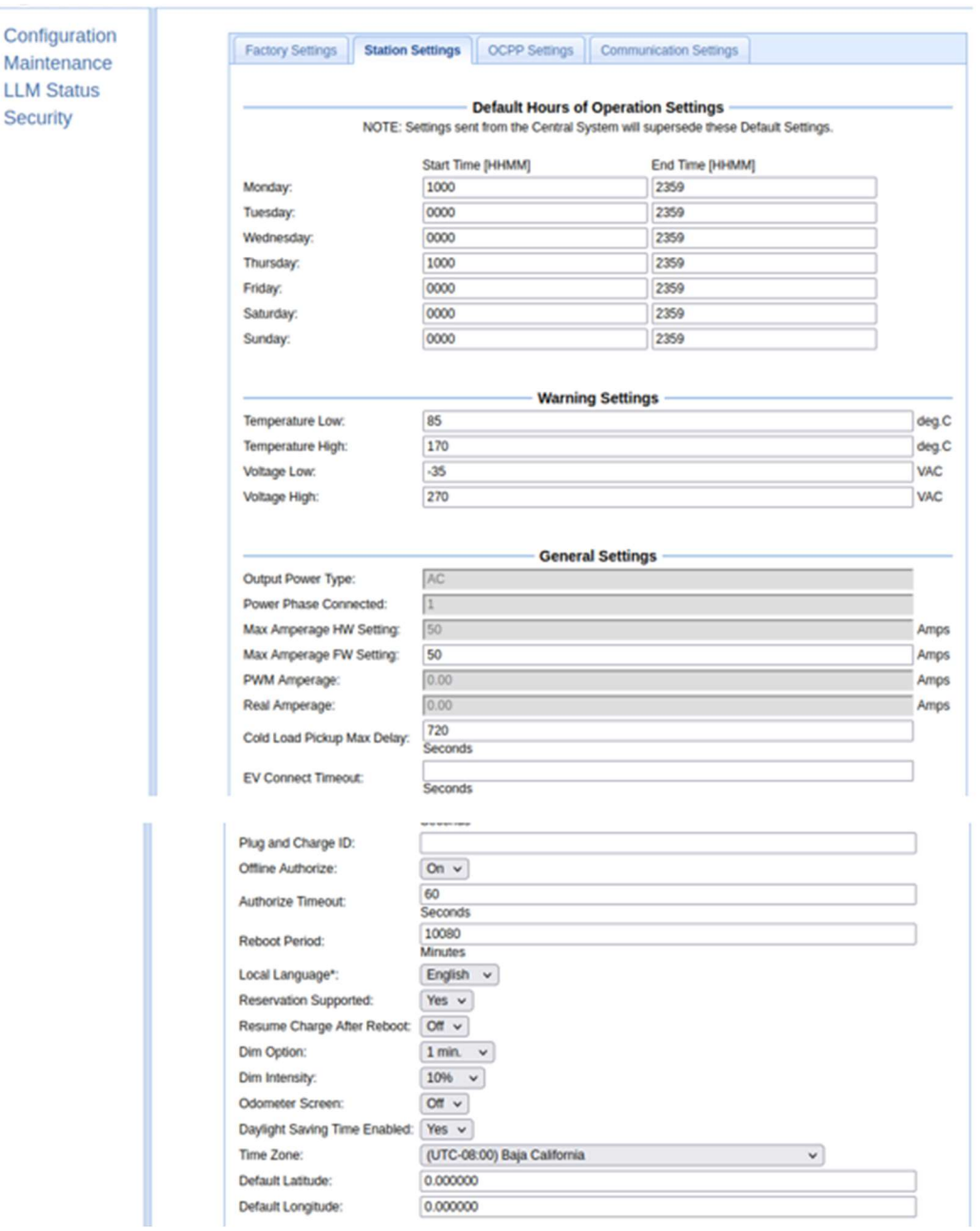

Figure 14. Configuration - Station Settings

# Default Hours of Operation Settings

# Warning Settings

# General Settings

- Output Power Type  $-$  AC or DC output power. For SC/IC series, this value is always "AC".
- Power Phase Connected Input power phase connected to the EVSE to indicate single phase or three phases. For SC/IC series, this value is always "1".
- Max Amperage HW Setting The DIP switches (Hardware) settings to indicate the maximum charging current.
- Max Amperage FW Setting The software settings to indicate the maximum charging current.
- PWM Amperage The PWM setting for charging current when the EVSE is online. This signal is to tell EV how much current is allowed to use.
- Real Amperage The real-time charging current detected by the EVSE.
- Cold Load Pickup Max Delay Default cold load pickup delay is  $120s \sim 720s$ . The max value could be changeable by this property.
- Plug and Charge ID If the value is present, the EVSE needs to support plug and charge scenario by using the specific identifier. If absent, authorization for each session is required. This ID must be 8 or more characters.
- Reservation Supported If true, the EVSE will support reservation related messages from Central System.
- Resume Charge After Reboot Indicate if the EVSE resumes charging after power recycle. If true, the EVSE will resume charging according to UL regulations. If false, the EVSE will not resume charging.

L

Default price and station location information are shown in the figures below.

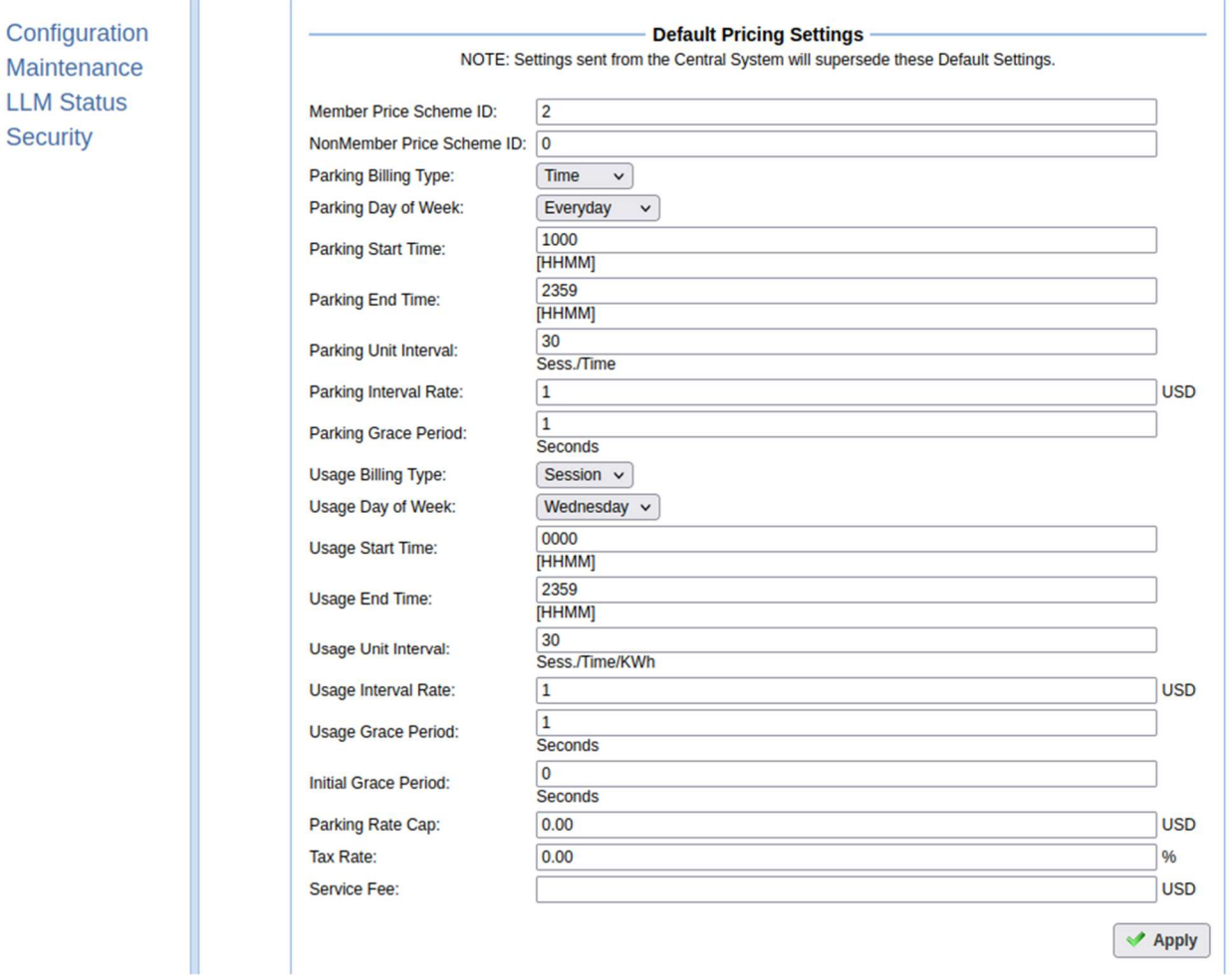

Figure 15. Station Setting - Default Price Settings

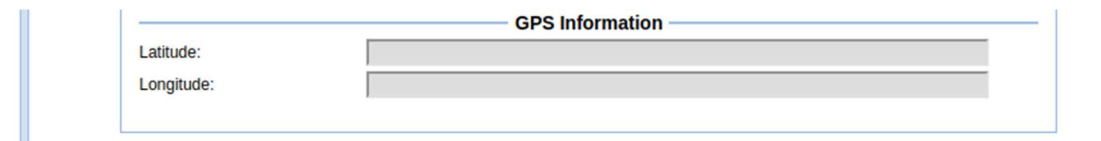

Figure 16. Station Setting - GPS Information

# 7.3.3. OCPP Settings

Clicking on the "Configuration" and then "OCPP Settings" link will display the menu shown in the figure below.

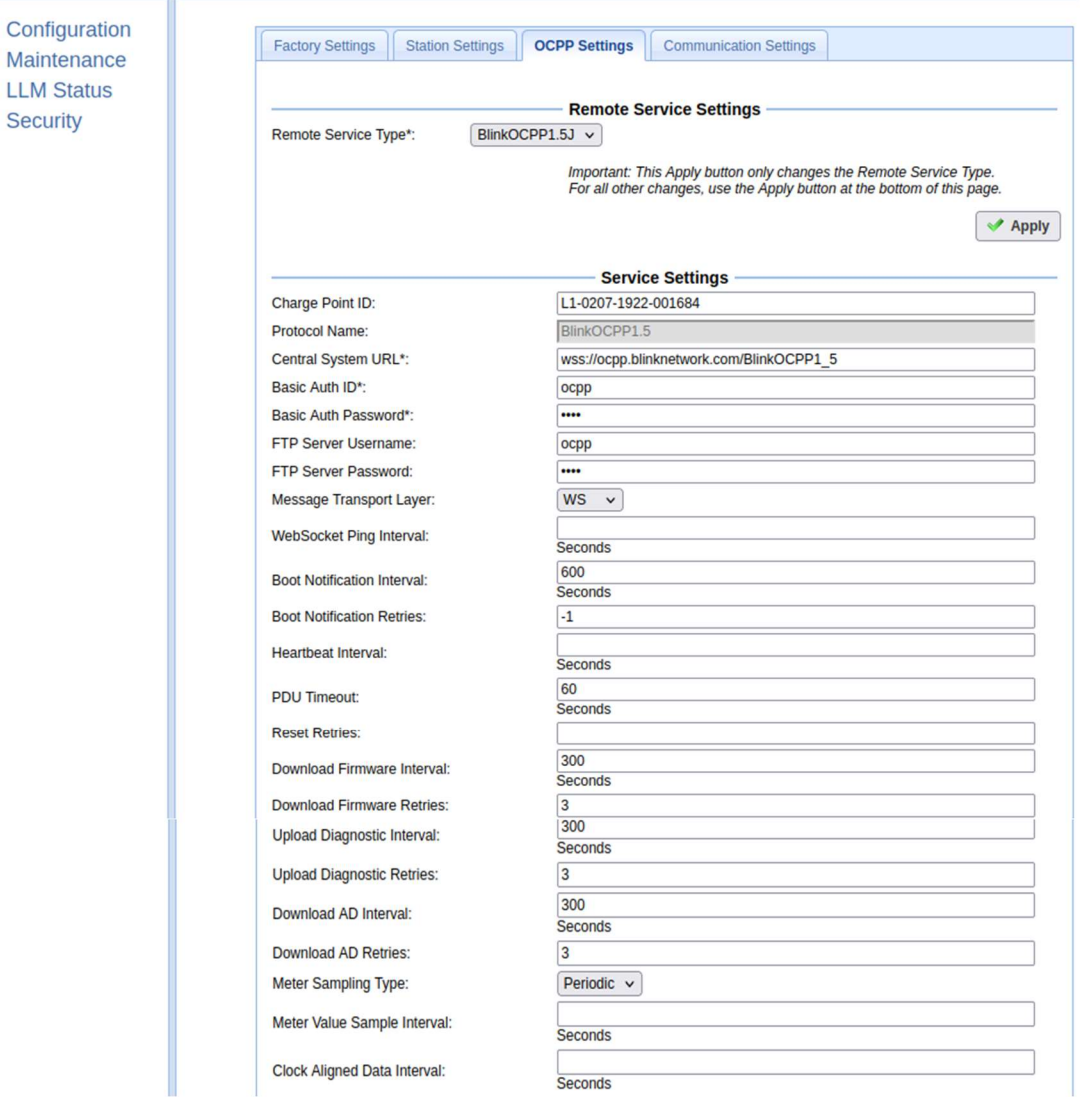

Figure 17. Configuration - OCPP Settings

On this page you can change the properties just for the EVSE. Click the "Apply" button at the right side of the property when the value is changed.

# Remote Service Settings

Remote Service Type: The remote-control mode accepted by charger. Options are:

APP: Charger is controlled by mobile APP.

**OCPP:** Charger is controlled by OCPP 1.6 protocol.

# Service Settings

- **EVSE ID** The identity of the EVSE as known in the OCPP Central System.
- Protocol Name The name and version of OCPP is running in the EVSE.
- Central System URL The URL of the OCPP v1.6 Central System service.
- Basic Auth ID The ID for BASIC authentication in HTTPS (SSL/TLS) connections.
- Basic Auth Password The password for BASIC authentication in HTTPS (SSL/TLS) connections.
- **FTP Server Username** The username of the FTP Server for OCPP to download firmware files and upload diagnostic file.
- FTP Server Password The password of the FTP Server for OCPP to download firmware files and upload diagnostic file.
- Message Transport Layer Select the transport layer of the OCPP service that will be used. The available option is **WS and WSS**.
- WS: Connection from EVSE to OCPP Server uses WebSocket protocol.
- WSS: Connection from EVSE to OCPP Server uses Secure WebSocket protocol.
- Boot Notification Interval Interval of re-sending BootNotification.req if not accepted by Central System.
- Boot Notification Retries Number of times to retry sending BootNotification.req.
- "-1" means unlimited
- "0" means don't retry.
- PDU Timeout Interval until the EVSE stop waiting for a Power Delivery Unit (PDU) response.
- Download Firmware Interval Interval of downloading firmware from Central System.
- Download Firmware Retries Number of times to retry downloading firmware.
- Upload Diagnostics Interval Interval of uploading diagnostic file to Central System.
- Upload Diagnostics Retries Number of times to retry uploading diagnostic file.

# blnk

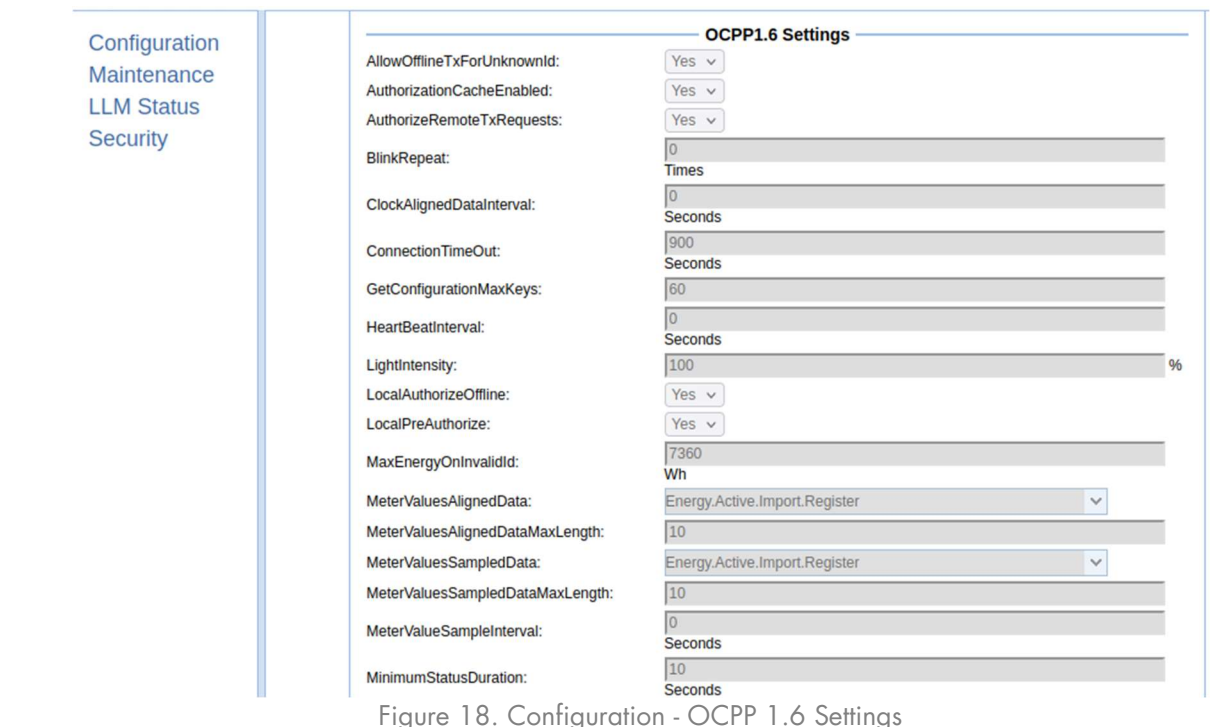

# OCPP1.6 Settings

These settings are defined and requested for support in OCPP 1.6 specification.

- AllowOfflineTxForUnknownId If set to yes, an unknown ID (not in Authorization and Cache List) will be accepted and start the charging session when EVSE is not connected to central system.
- **AuthorizationCacheEnabled** If set to yes, the Authorization Cache is enabled.
- AuthorizeRemoteTxRequests Whether a remote request to start a transaction in the form of a RemoteStartTransaction.req message should be authorized beforehand like a local action to start a transaction.
- BlinkRepeat Number of times to blink the EVSE lighting when signaling. This value is not changeable for IC/SC.
- ClockAlignedDataInterval Size (in seconds) of the clock-aligned data interval. This is the size (in seconds) of the set of evenly spaced aggregation intervals per day, starting at 00:00:00 (midnight).
- ConnectionTimeOut Interval (from successful authorization) until incipient Transaction is automatically canceled, due to failure of EV driver to (correctly) insert the charging cable connector(s) into the appropriate socket(s).
- GetConfigurationMaxKeys Maximum number of requested configuration keys in a GetConfiguration.req PDU.
- HeartBeatInterval Defines the heartbeat interval.
- LightIntensity Percentage of maximum intensity at which to illuminate the EVSE lighting. This value is not changeable for IC/SC.
- LocalAuthorizeOffline Whether the EVSE, when offline, will start a transaction for locallyauthorized identifiers.
- LocalPreAuthorize Whether the EVSE, when online, will start a transaction for locally authorized identifiers without waiting for or requesting an Authorize.conf from Central System.
- MaxEnergyOnInvalidId Maximum energy in Watt-hour (Wh) delivered when an identifier is invalidated by Central System after start of a transaction.
- MeterValuesAlignedData Clock-aligned measurand(s) to be included in a MeterValues.req PDU, every **ClockAlignedDataInterval** seconds. Supported value are Current.Import, Energy.Active.Import.Register, and Temperature, Voltage or any combination of these 4 values.
- MeterValuesAlignedDataMaxLength Maximum number of items in a MeterValuesAlignedData configuration key.
- MeterValuesSampledData Sampled measurands to be included in a MeterValues.req PDU, every **MeterValueSampleInterval** seconds. Supported value are Current.Import, Energy.Active.Import.Register, and Temperature, Voltage or any combination of these 4 values.
- MeterValuesSampledDataMaxLength Maximum number of items in a MeterValuesSampledData configuration key.
- MeterValueSampleInterval Interval between sampling of metering (or other) data, intended to be transmitted by "MeterValues" PDUs
- MinimumStatusDuration The minimum duration that a EVSE or connector status is stable before a StatusNotification.req PDU is sent to Central System.

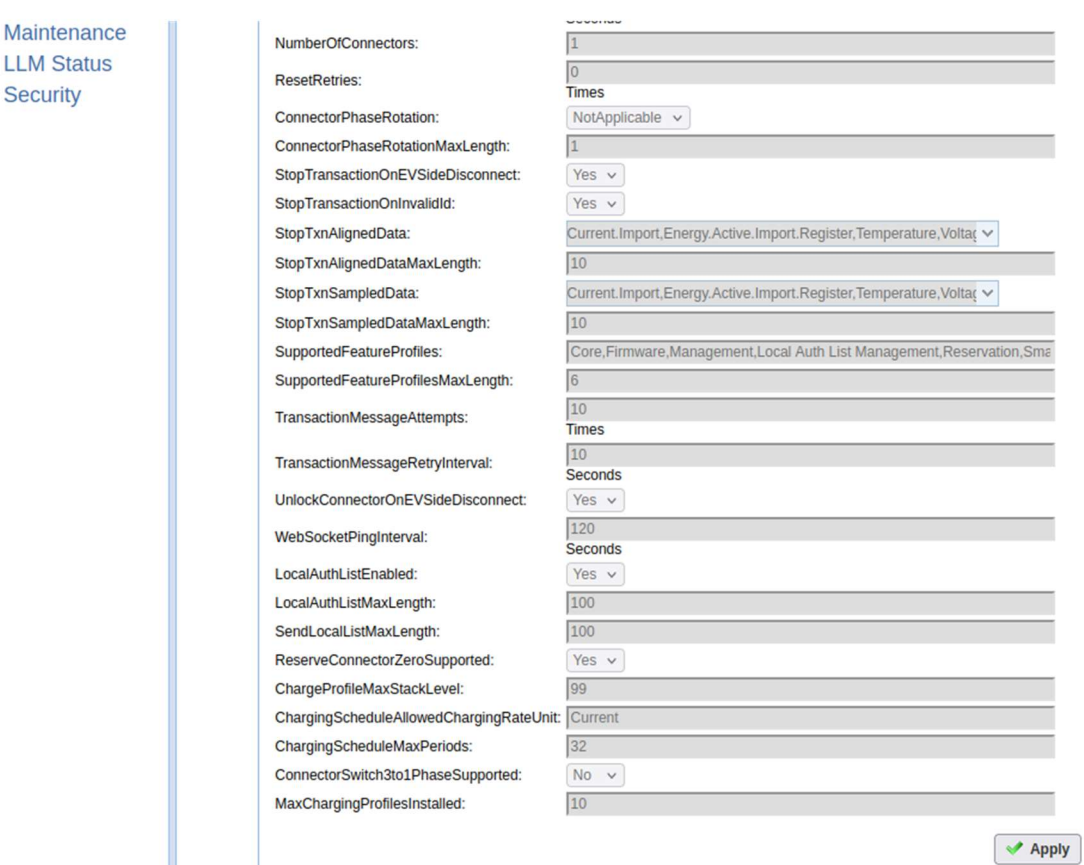

Figure 19. Configuration - OCPP 1.6 Settings (continued)

- NumberOfConnectors The number of physical charging connectors of this EVSE.
- ResetRetries Number of times to retry an unsuccessful reset of the EVSE.
- ConnectorPhaseRotation The phase rotation per connector in respect to the connector's energy meter. Possible values per connector are:
- NotApplicable (for single phase)
- Unknown (not (yet) known)
- RST (Standard Reference Phasing)
- RTS (Reversed Reference Phasing)
- SRT (Reversed 240 degree rotation)
- STR (Standard 120 degree rotation)
- TRS (Standard 240 degree rotation)
- TSR (Reversed 120 degree rotation)
- **ConnectorPhaseRotationMaxLength** Maximum number of items in a ConnectorPhaseRotation configuration key.
- StopTransactionOnEVSideDisconnect When set to true, the EVSE SHALL administratively stop the transaction when the cable is unplugged from the EV.
- StopTransactionOnInvalidId Whether the EVSE will stop an ongoing transaction when it receives a non-accepted authorization status in a StartTransaction.conf for this transaction.
- **StopTxnAlignedData** Clock-aligned periodic measurand(s) to be included in the TransactionData element of StopTransaction.req MeterValues.req PDU for every ClockAlignedDataInterval of the charging session. Supported value are Current.Import, Energy.Active.Import.Register, and Temperature, Voltage or any combination of these 4 values.
- **StopTxnAlignedDataMaxLength** Maximum number of items in a StopTxnAlignedData configuration key.
- StopTxnSampledData Sampled measurands to be included in the TransactionData element of StopTransaction.req PDU, every MeterValueSampleInterval seconds from the start of the charging session. Supported value are Current.Import, Energy.Active.Import.Register, and Temperature, Voltage or any combination of these 4 values.
- StopTxnSampledDataMaxLength Maximum number of items in a StopTxnSampledData configuration key.
- **SupportedFeatureProfiles** A list of supported Feature Profiles. Possible profile identifiers: Core, FirmwareManagement, LocalAuthListManagement, Reservation, SmartCharging and RemoteTrigger.
- SupportedFeatureProfilesMaxLength Maximum number of items in a SupportedFeatureProfiles configuration key.
- TransactionMessageAttempts How often the EVSE should try to submit a transactionrelated message when Central System fails to process it.
- TransactionMessageRetryInterval How long the EVSE should wait before resubmitting a transaction-related message that Central System failed to process.
- UnlockConnectorOnEVSideDisconnect When set to true, the EVSE SHALL unlock the cable on EVSE side when the cable is unplugged at the EV. This is not supported by IC/SC since it is plug type and no connector locker.
- WebSocket Ping Interval Define the ping pong interval for WebSocket protocol.
- **LocalAuthListEnabled** Whether the Local Authorization List is enabled.
- LocalAuthListMaxLength Maximum number of identifications that can be stored in the Local Authorization List.
- SendLocalListMaxLength Maximum number of identifications that can be send in a single SendLocalList.req.
- ReserveConnectorZeroSupported If this configuration key is present and set to true: The EVSE support reservations on connector 0.
- ChargeProfileMaxStackLevel Max Stack Level of a Charging Profile. The number defined also indicates the max allowed number of installed charging schedules per Charging Profile purposes.
- ChargingScheduleAllowedChargingRateUnit A list of supported quantities for use in a Charging Schedule. This value will always be 'Current' for IC/SC.
- ChargingScheduleMaxPeriods Maximum number of periods that may be defined per Charging Schedule.
- ConnectorSwitch3to1PhaseSupported If defined and true, this EVSE supports switching from 3 to 1 phase during a charging session. This field is read only.
- MaxChargingProfilesInstalled Maximum number of charging profiles installed at a time.

# 7.3.4. Communication Settings

Clicking on the "**Configuration**" and then "**Communication Settings**" link will bring up the following screen. Since the page is too long to display, we separate it to couple screens. On this page you can set up the network connection. To finish, click the "**Apply**" button.

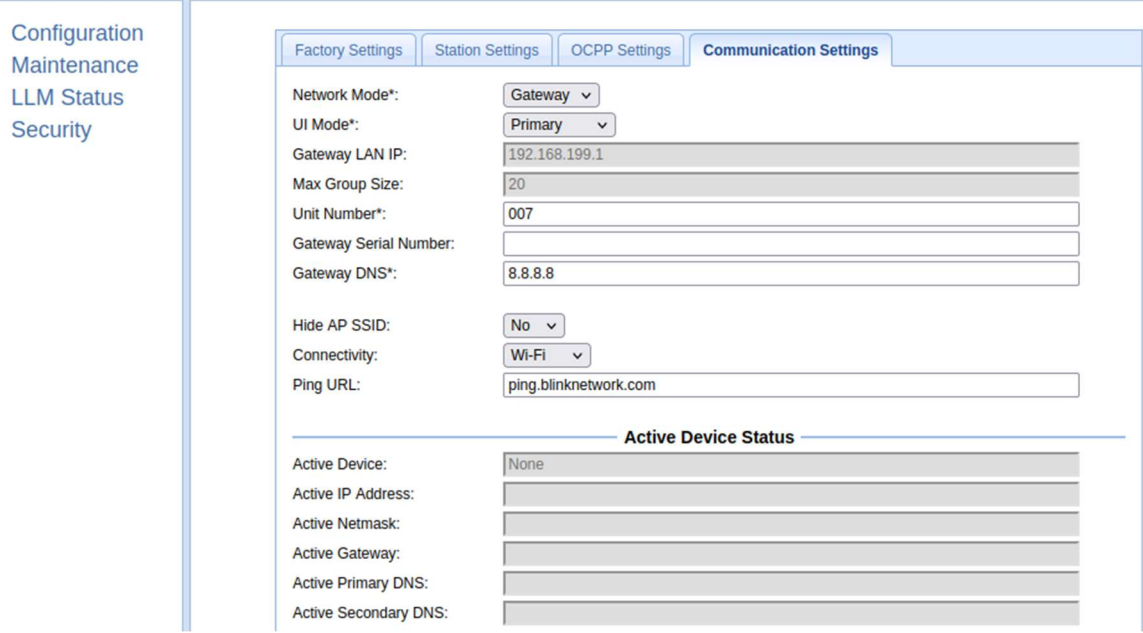

Figure 20. Communication Settings

Network Mode – Specifies if enable the Local Proxy function.

• **Direct**: Use EVSE as a standalone device.

#### Charge on.

- **Gateway**: Use EVSE as a gateway EVSE. Gateway connected to OCPP 1.6 Server via cellular, Ethernet or Wi-Fi and connected to other EVSEs (called Client) via Wi-Fi or Ethernet and forms a local EVSEs group. This group is also a LAN (Local Area Network).
- Client: Use EVSE as a client EVSE. Client connected to Gateway via Wi-Fi/Ethernet. Client connected to OCPP1.6 Server through gateway EVSE (via cellular/Ethernet/Wi-Fi) and Gateway will dispatch incoming remote command to proper client EVSEs (or Gateway itself).

# **NOTE**

A Gateway EVSE can choose using Wi-Fi/Cellular/Ethernet to connect to the internet by changing 'Group Use External Gateway' setting. If set to Yes, a Gateway will use Cellular/Wi-Fi/Ethernet. When changed this setting, the 'Connectivity' option will automatically change as well.

All EVSE in this Gateway/Client group must have the same 'Group Use External Gateway' setting. All EVSEs must set this option to Yes (including Gateway and Client) when we want to use an external Wi-Fi AP to connect to internet. In this case, all EVSEs must also use the same Wi-Fi settings (SSID, password) for the external Wi-Fi AP.

If you want to change web portal setting of Direct, Gateway and Client mode, please refer to the separate address of web portal.

Direct / Gateway EVSE: 10.10.0.1 Client EVSE: 10.10.0.2

> **Connectivity** – Specifies whether the EVSE should always be connected to Internet using None, Auto, Wi-Fi, or Cellular. Default value is Auto.

**Gateway Serial Number** – The serial number of the EVSE which acts as a Gateway.

**Gateway LAN IP** – The IP of master in LAN. This value cannot be modified by users.

Max Group Size – The maximum number of EVSEs allowed in a group/LAN is 20. This value cannot be modified by users.

Hide AP SSID – Options for hiding SSID of this EVSE or not. For IC/SC this option is always off.

Charge on.

There are four kinds of Gateway/Client Network Topologies as below:

# Ethernet Topology

All Gateway/Client EVSE in a group that can connect to the Internet via Ethernet.

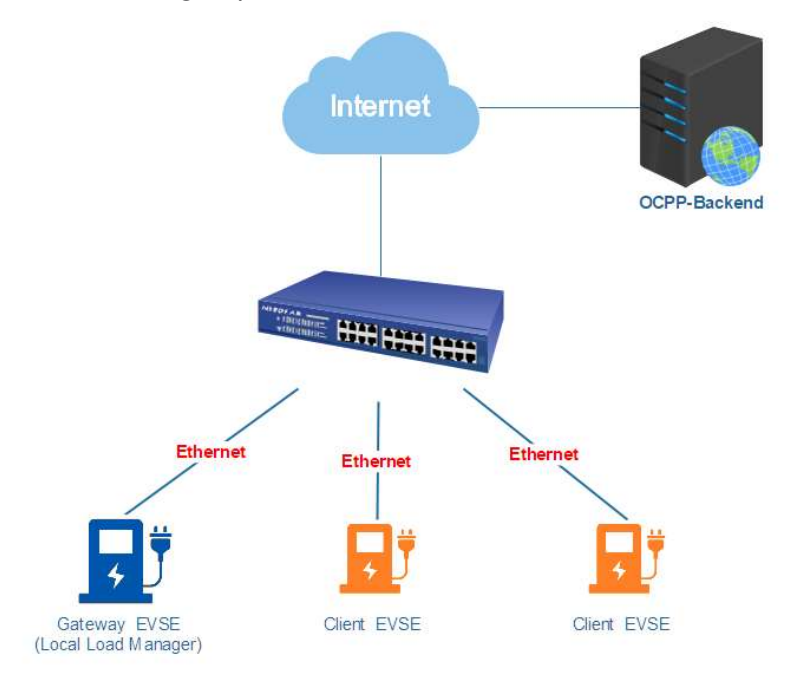

Figure 21. Internet Connection via Ethernet

Setting up each EVSE according to the following settings

| <b>Setting</b>                              | <b>Gateway</b>        | <b>Client</b>         |
|---------------------------------------------|-----------------------|-----------------------|
| <b>Network Mode</b>                         | Gateway               | Client                |
| <b>Group Use External</b><br><b>Gateway</b> | Yes                   | Yes                   |
| <b>Connectivity</b>                         | Ethernet              | Ethernet              |
| <b>Client Connectivity</b>                  | None                  | None                  |
| <b>Gateway Serial Number</b>                | Gateway Serial Number | Gateway Serial Number |

Table 9. Ethernet Gateway/Client Settings

# Wi-Fi Topology

All Gateway/Client EVSE in a group that can connect to the Internet via Wi-Fi.

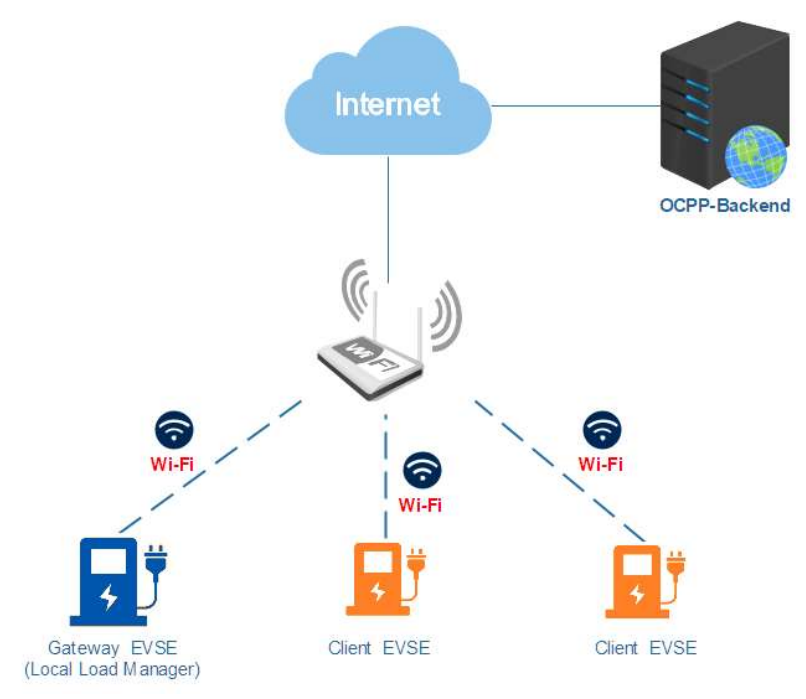

Figure 22. Internet Connection via Wi-Fi

Set up each EVSE according to the following settings:

| <b>Setting</b>                       | <b>Gateway</b>        | <b>Client</b>         |
|--------------------------------------|-----------------------|-----------------------|
| <b>Network Mode</b>                  | Gateway               | Client                |
| <b>Group Use External</b><br>Gateway | Yes                   | Yes                   |
| <b>Connectivity</b>                  | Wi-Fi                 | Wi-Fi                 |
| <b>Client Connectivity</b>           | None                  | None                  |
| <b>Gateway Serial Number</b>         | Gateway Serial Number | Gateway Serial Number |

Table 10. Wi-Fi Gateway/Client Settings

# Wi-Fi/Cellular + Wi-Fi Topology

The Gateway EVSE in a group that can connect to the Internet via Wi-Fi or Cellular. The Client EVSE in a group that can connect to the Gateway EVSE via Wi-Fi.

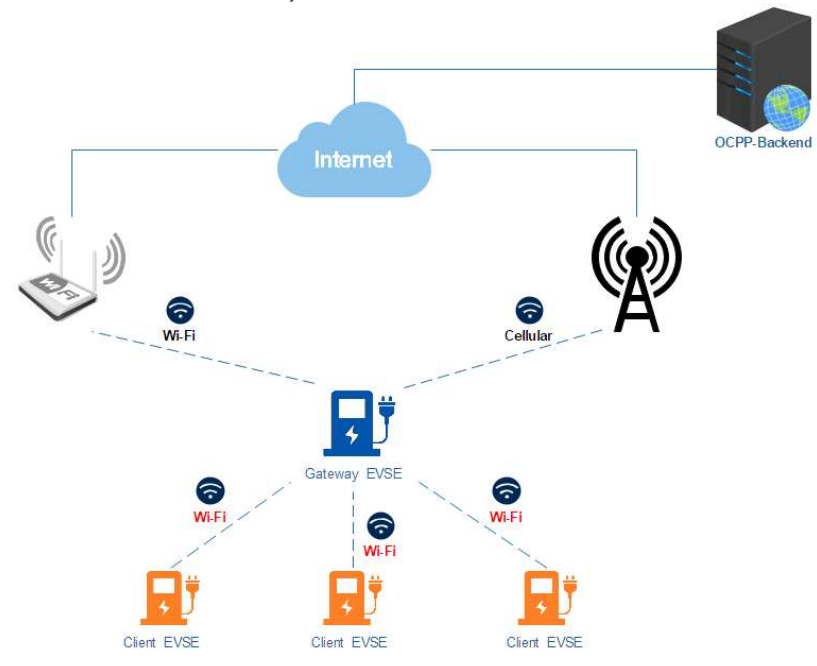

Figure 23. Internet Connection via Wi-Fi or Cellular

Set up each EVSE according to the following settings:

| <b>Setting</b>                              | <b>Gateway</b>        | <b>Client</b>         |
|---------------------------------------------|-----------------------|-----------------------|
| <b>Network Mode</b>                         | Gateway               | Client                |
| <b>Group Use External</b><br><b>Gateway</b> | No                    | <b>No</b>             |
| <b>Connectivity</b>                         | Wi-Fi / Cellular      | Wi-Fi                 |
| <b>Client Connectivity</b>                  | Wi-Fi                 | None                  |
| <b>Gateway Serial Number</b>                | Gateway Serial Number | Gateway Serial Number |

Table 11. Wi-Fi or Cellular Gateway/Client Settings

# Active Device Status

• Active Device – Current active network device. Possible values are None, Ethernet, Wi-Fi or Cellular

- Active IP Address Current active IP address. There will be value here only if connected to a network.
- **Active Netmask** Current active netmask address. There will be value here only if connected to a network.
- **Active Gateway** Current active gateway IP address. There will be value here only if connected to a network and network provide this data.
- Active Primary DNS Current active primary DNS IP address. There will be value here only if connected to a network and network provide this data.
- **Active Secondary DNS** Current active secondary DNS IP address. There will be value here only if connected to a network and network provide this data.

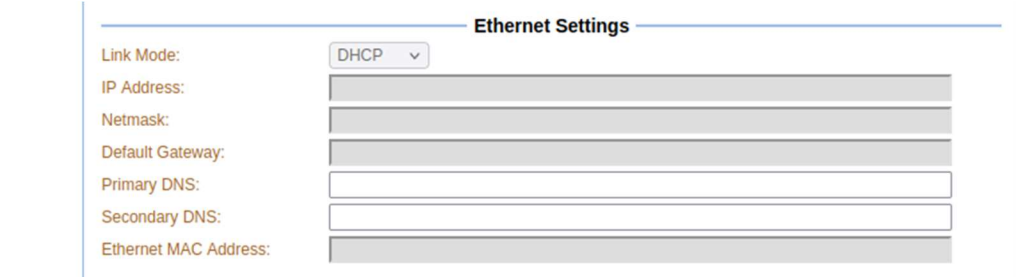

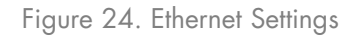

# Ethernet Settings

- Link Mode Configure the Ethernet port to use DHCP or Static IP. If you select Static IP from the drop-down menu, you need to enter values for IP Address, Netmask, and Default Gateway fields.
- IP Address The IP address of the EVSE. It's modifiable if Link Mode is Static IP.
- Netmask The subnet mask. It's modifiable if Link Mode is Static IP.
- Default Gateway The default gateway. It's modifiable if Link Mode is Static IP.
- Primary DNS The primary Domain Name Server (optional).
- Secondary DNS The secondary Domain Name Server (optional).
- Ping URL Address of the host that the EVSE will ping for the Ethernet connection (optional).

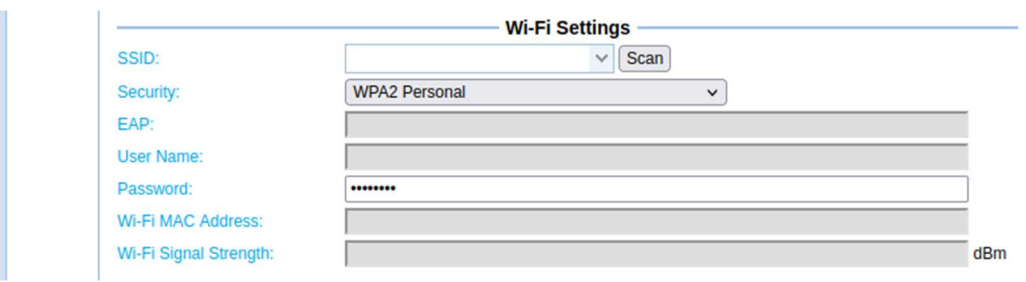

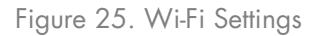

# Wi-Fi Settings

- **SSID** The SSID name of Wi-Fi Access Point. Press Scan button to scan and receive current detectable Wi-Fi signal.
- Security The encryption of Wi-Fi Access Point. Options are None, WEP, WPA-PSK, WPA2-PSK, WPA-PSK+WPA2-PSK and Auto.
- **Password** The password of Wi-Fi Access Point.
- Wi-Fi MAC Address Display Wi-Fi device hardware MAC address.
- $\bullet$  Wi-Fi Signal Strength Display the wireless signal strength of Wi-Fi in dBm.

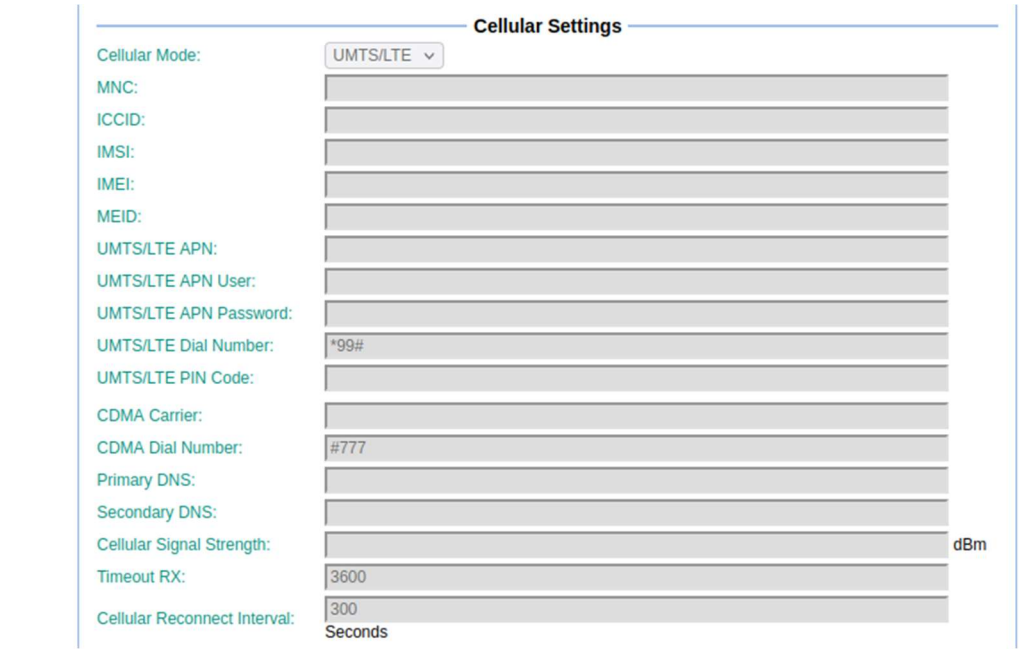

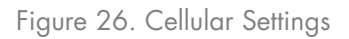

# Cellular Settings

- **MNC** The Mobile Network Code of cellular service provider. There will be no data here if no cellular signal.
- **ICCID** The ICCID of the modem's SIM card. There will be no data here if no SIM card inserted.
- IMSI The IMSI of the modem's SIM card. There will be no data here if no SIM card inserted.
- **IMEI** The IMEI (International Mobile Equipment Identity) of the modem.
- MEID The MEID (Mobile Equipment Identifier) of the modem.
- Cellular APN This is the gateway for all cellular traffic. Contact your cellular operator for information about this. For AT&T and Verizon LTE service, just leave it blank since the APN name is built-in in the modem.
- **APN Username** This is the username your ISP has assigned to you (optional).
- **APN Password** Password to log into the ISP network (optional).
- **Dial Number** Phone number to dial for cellular network.
- PIN Code PIN code for the modem's SIM card (optional). 4-digit number.
- Primary DNS The primary Domain Name Server (optional).
- **Secondary DNS** The secondary Domain Name Server (optional).
- **Cellular Signal Strength** The strength of cellular signal in dBm.

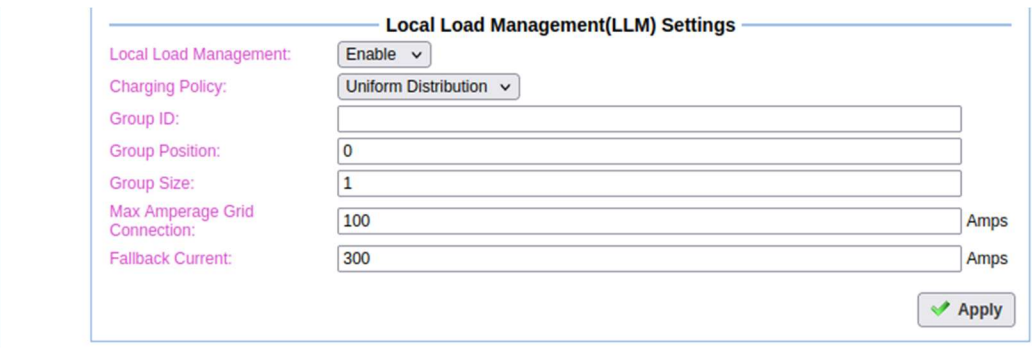

Figure 27. Local Load Management Settings

# Local Load Management (LLM) Settings

Local load management is the process of balancing the supply of electricity on the network with the electrical load by adjusting or controlling the load of each EVSE in a local group which is based on Gateway/Client architecture. The Gateway IC must be manually set the maximum current limitations so that it will dynamically adjust output current in each Client IC by charging policy.

When LLM function is on, all EVSEs will request for charging to Gateway, and Gateway will calculate the proper current limit and reply to each Client. Each EVSE will only allow charging when received a current limit from Gateway. If disconnection occurred between a Client and Gateway, then the Client will use fallback value as the limitation.

Local Load Management – Enable or disable Local Load Management function. This function can only be enabled in a Gateway or Client EVSE.

HINT: If user changes "Network Mode" setting, then related settings will also change automatically such as "Connectivity", "Local Load Management". The default value is as follow:

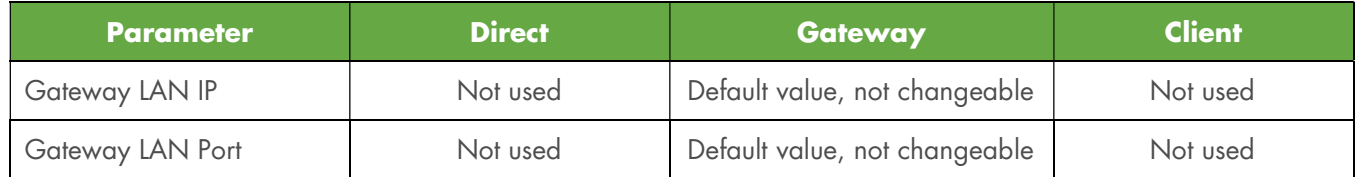

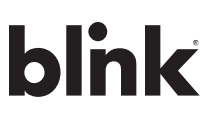

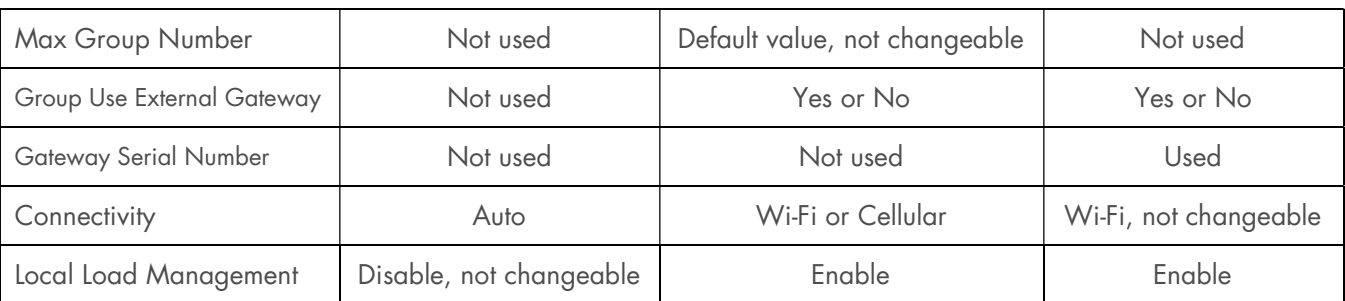

Table 12. LLM Default Settings

Charging Policy – The charging policy for LLM Gateway to decide the charging current for each EVSE. Valid options are:

UD (default): Uniform Distribution. The maximum amperage is divided by total numbers of charging EV, i.e. each EV will use the same charging current. **FIFS: First in First Serve.** 

**Group ID** – An identity of the LLM group. A slave with different group identity will be rejected when attempting to connect to Gateway.

**Group Size** – The total number of EVSEs in the LLM group. This value is only used in Gateway. Max Amperage Grid Connection - Total ampere of each phase allowed loading for the group of EVSEs at the same time. This value is only used in Gateway.

Fallback Current – The fallback current when Client is not able to communicate with Gateway. Gateway will overwrite fallback current in Client with its own value when Client connected to Gateway.

#### **Note**

Any option followed by a star mark (\*) means the setting need to reboot to take effect. When these values are changed and applied the web portal will display a reminder message box for rebooting the EVSE.

# 7.4. Maintenance

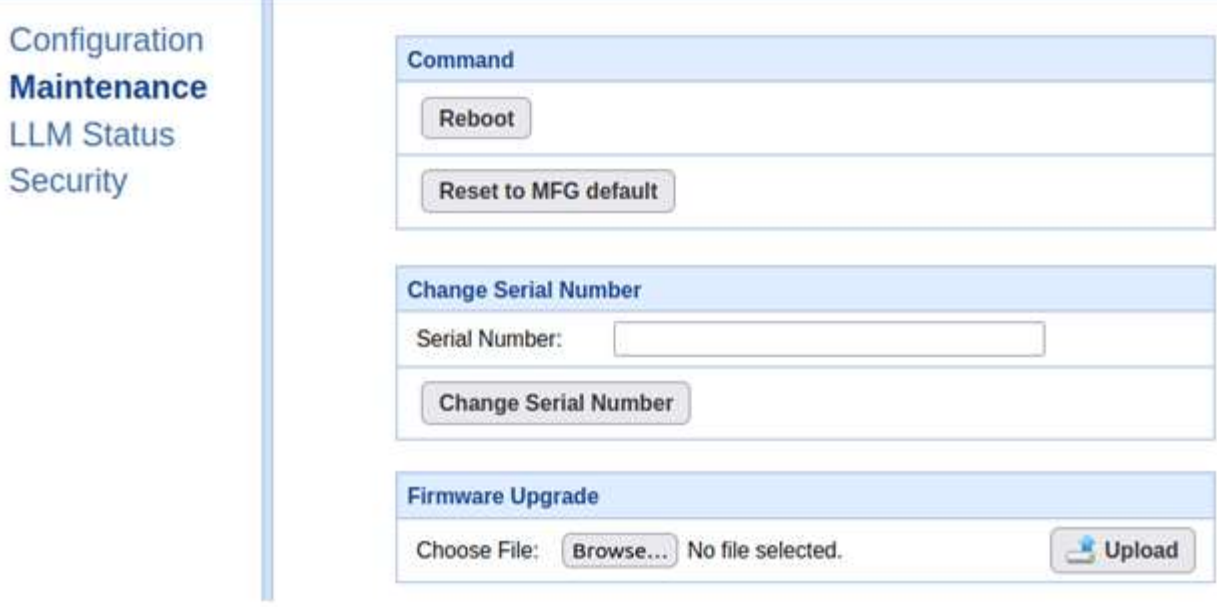

The maintenance page is shown below in 30:

Figure 28. Maintenance Screen

# 7.4.1. Reboot

Reboot: To restart the EVSE.

Reset Factory Default: This command will restore all settings (e.g. password, network settings, maximum amperage) to the manufacturer default values.

DIP Switch Reset: Power off the unit and configure DIP switch into the off position shown below in figure 30.

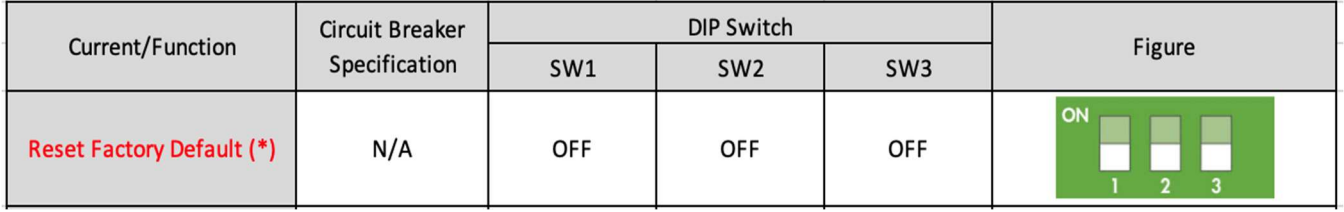

Table 13. Reset Factory Default – DIP Switch Configuration

# Charging Profile Data

HINT: Local authorization is defined in OCPP 1.6 specification. There are two local lists: Local Authorization List and Authorization Cache List. The Local Authorization List is a list of identifiers that can be synchronized with the Central System. An Authorization Cache autonomously maintains a record of previously presented identifiers that have been successfully authorized by the Central System.

# 7.4.2. Firmware Upgrade

To upgrade the firmware of the EVSE, you need to download the upgrade image file to your local hard disk, and then click the "**Choose File**" button to locate the firmware file on your computer. Once you have selected the new firmware file, click the "**Upload**" button to start the upgrade process. After a successful upgrade, the EVSE will reboot.

Although the web portal does not forbid upload firmware to previous version, downgrading firmware may cause unpredicted problem and is not recommended.

# 7.5. LLM Status

# 7.5.1. LLM Information

This page shows the Local Load Management information of the EVSE. For more LLM description, please refer to section 7.5.3.

Network Operation Mode: Indicates the EVSE is in Direct mode, a Gateway or a Client.

LLM Mode: Indicates Local Load Management function is enabled or disabled.

Network Status: Indicates if the EVSE is online or not.

Gateway Status: Indicates if the EVSE is connected to the Gateway if it's a Client. For Direct and Gateway, it always shows "Connected to Gateway".

Network Active Device: Indicates the Network connected via which device. It could be Offline, Wi-Fi or Cellular.

Local Load Management Status: Display connected EVSEs, total EVSEs, Group ID of the LLM group as well as a full table of detail information each EVSE if this EVSE is Gateway.

#### Charg

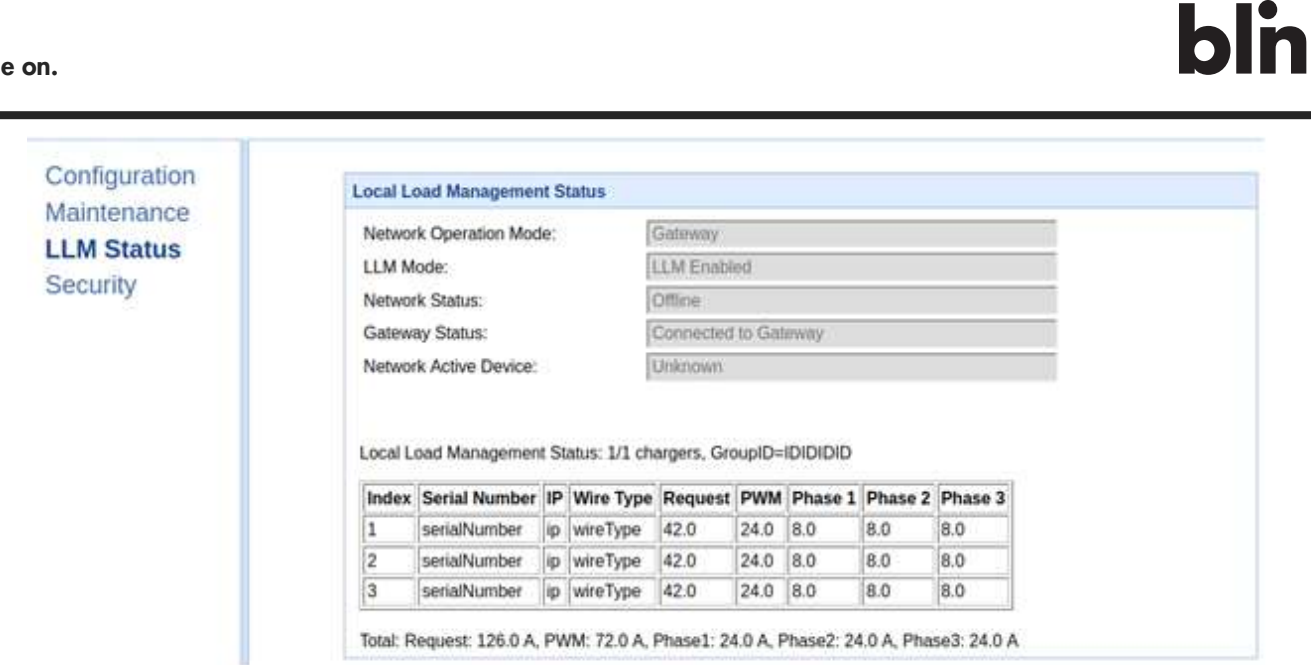

Figure 29. LLM Status

# 7.5.2. Gateway/Client Group Table

If the EVSE is Gateway, the following LLM Group Table is present.

Index: The order of the EVSE. The index is first connected to Gateway first showed.

Serial Number: The serial number (EVSE Identity) of each EVSE.

IP: The private local IP address in LLM group of each EVSE.

Wire Type: The power source wire type of each EVSE.

Request: The requested current of each EVSE

PWM: The PWM (charger allowed) current of each EVSE

Phase 1, Phase 2, Phase 3: The real current loaded by the vehicles of each EVSE.

#### 7.5.3. Operation Mode

There are two different operation modes, Distribution mode and Priority mode. Each time when a new coming car is plugged-in and start charging. The LLM gateway will re-calculate the proper ampere for each charging station. Based on the different mode, the algorithm is different.

# Distribution Mode (Uniform Distribution)

The available current is divided equally amongst all available charging stations.

#### Example 1

In this example, there are three (32A) charging stations in the LLM group. Setting up each charging stations according to the following settings:

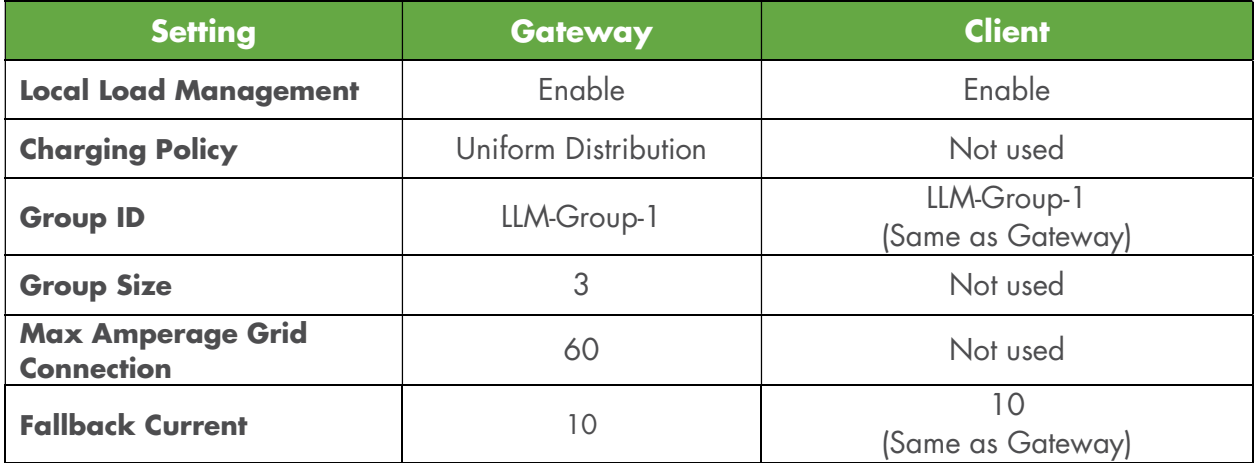

Table 14. Example 1 - LLM Settings

With one connected vehicle, the charging current is 32A.

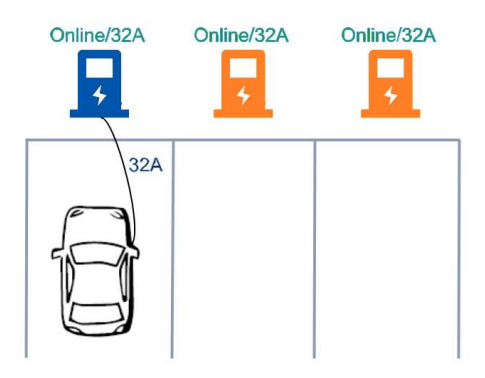

Figure 30. Example 1 – One Connected Vehicle

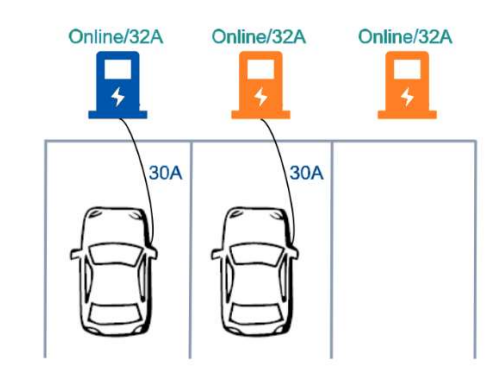

With two connected vehicles, the charging currents are evenly reduced to 30A.

Figure 31. Example 1 - Two Connected Vehicles

With three connected vehicles, the charging currents are further reduced to 20A.

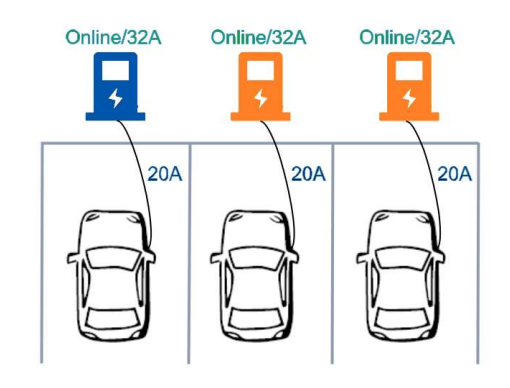

Figure 32. Example 1 – Three Connected Vehicles

# Example 2

In this example, there are two (32A) charging stations and one (16A) charging station in the LLM group. Setting up each charging stations according to the following settings:

| <b>Setting</b>                                | <b>Gateway</b>       | <b>Client</b>                    |
|-----------------------------------------------|----------------------|----------------------------------|
| <b>Local Load</b><br><b>Management</b>        | Enable               | Enable                           |
| <b>Charging Policy</b>                        | Uniform Distribution | Not used                         |
| <b>Group ID</b>                               | LLM-Group-1          | LLM-Group-1<br>(Same as Gateway) |
| <b>Group Size</b>                             | 3                    | Not used                         |
| <b>Max Amperage Grid</b><br><b>Connection</b> | 60                   | Not used                         |
| <b>Fallback Current</b>                       | 10                   | 10<br>(Same as Gateway)          |

Table 15. Example 2 – LLM Settings

With one connected vehicle, the charging current is 32A.

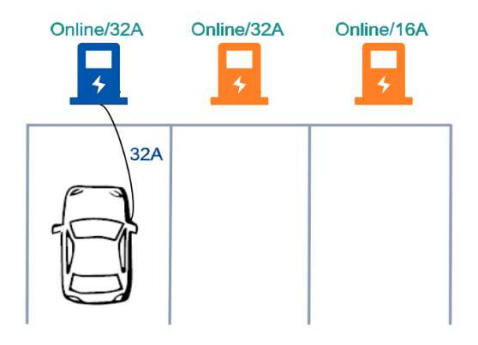

Figure 33. Example 2 – One Connected Vehicle

With two connected vehicles, the charging currents are evenly reduced to 30A.

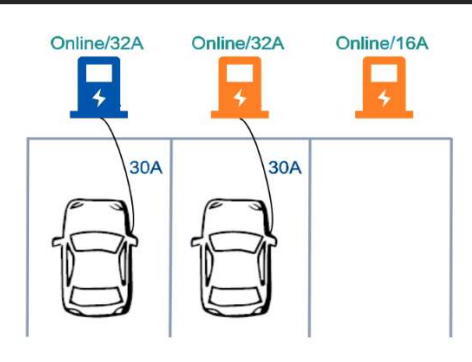

Figure 34. Example 2 – Two Connected Vehicles

With three connected vehicles, the charging currents are further reduced to 24A for 32A charging stations and the charging current is 12A for 16A charging station.

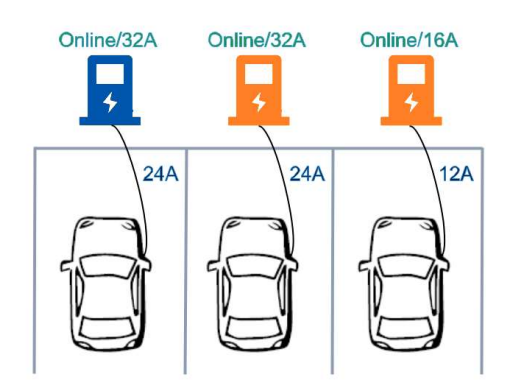

Figure 35. Example 2 – Three Connected Vehicles

# Example 3

In this example, there are five (32A) charging stations in the LLM group and two of the charging stations are offline. Setting up each charging station according to the following settings:

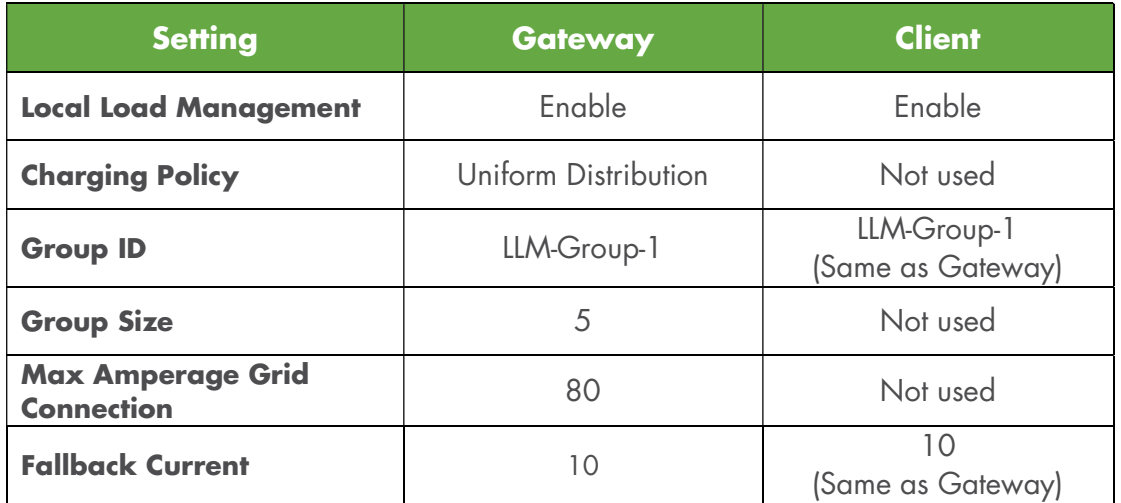

Table 16. Example 3 – LLM Settings

With one connected vehicle, the charging current is 32A. (Reserve 20A for offline charging stations)

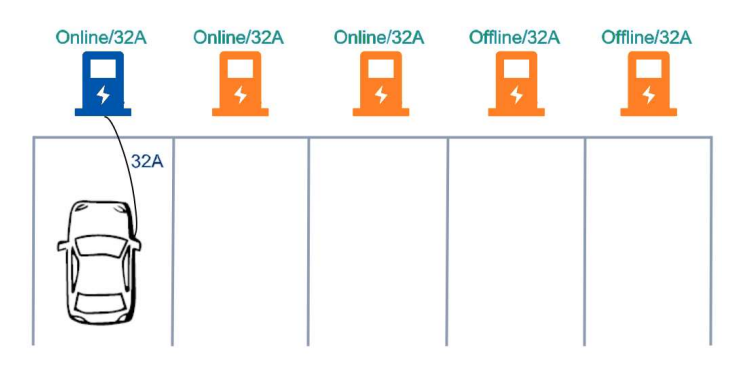

Figure 36. Example 3 – One Connected Vehicle

With two connected vehicles, the charging currents are evenly reduced to 30A. (Reserve 20A for offline charging stations)

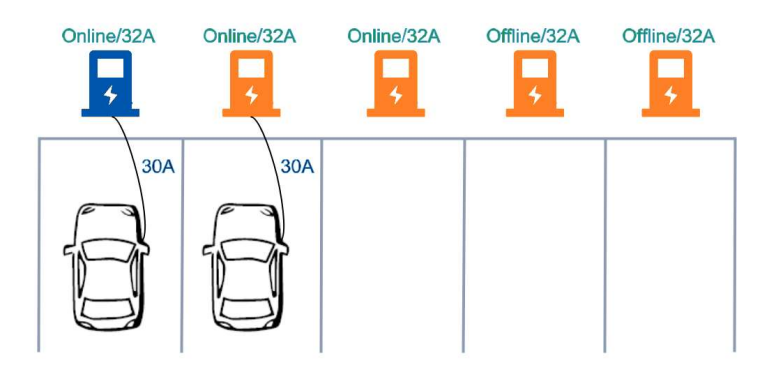

Figure 37. Example 3 – Two Connected Vehicles

BlinkCharging.com Page 49 of 61 With three connected vehicles, the charging currents are further reduced to 20A. (Reserve 20A for offline charging stations)

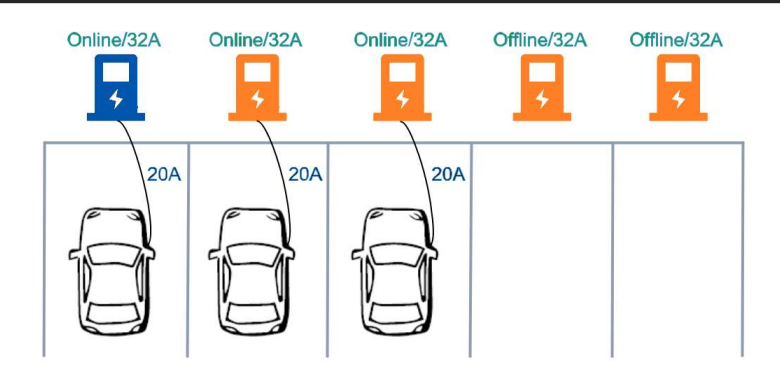

Figure 38. Example 3 – Three Connected Vehicles

# Priority mode (First Come Fist Serve)

The available current is NOT divided equally amongst all available charging stations. The first vehicle connected would be allocated as much as possible. If any current capacity is left, then the remainder would be given to the other charging stations.

# Example A

In this example, there are three (32A) charging stations in the LLM group. Setting up each charging stations according to the following settings:

| <b>Setting</b>                                | <b>Gateway</b>       | <b>Client</b>                    |
|-----------------------------------------------|----------------------|----------------------------------|
| <b>Local Load Management</b>                  | Enable               | Enable                           |
| <b>Charging Policy</b>                        | First In First Serve | Not used                         |
| <b>Group ID</b>                               | LLM-Group-1          | LLM-Group-1<br>(Same as Gateway) |
| <b>Group Size</b>                             |                      | Not used                         |
| <b>Max Amperage Grid</b><br><b>Connection</b> | 60                   | Not used                         |
| <b>Fallback Current</b>                       | 10                   | 10<br>(Same as Gateway)          |

Table 17. Example A – Priority Mode LLM Settings

The first vehicle connected would receive 32A.

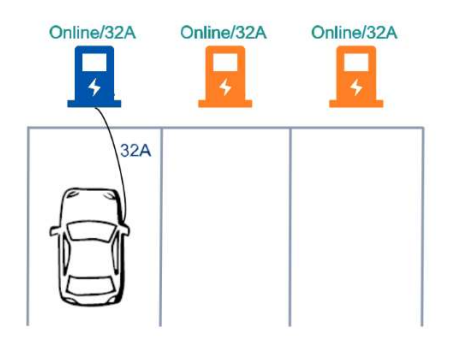

Figure 39. Example A – One Connected Vehicle

The second vehicle would receive 28A.

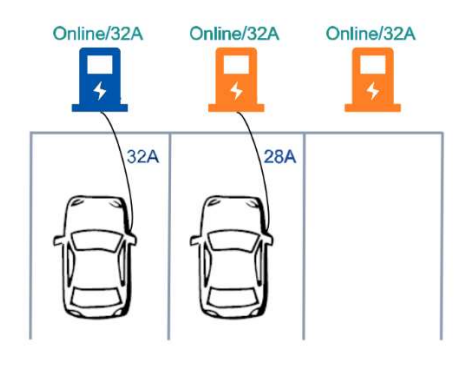

Figure 40. Example A – Two Connected Vehicles

The third vehicle is NOT able to receive current.

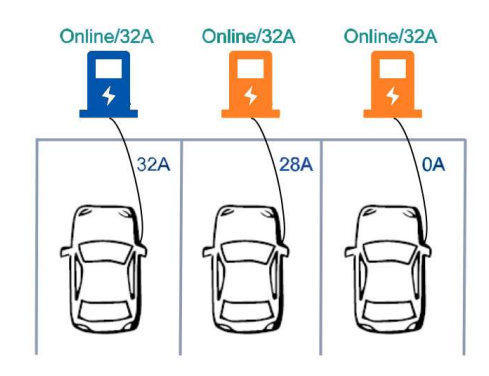

Figure 41. Example A – Three Connected Vehicles

When the first vehicle left, the second vehicle would receive 32A, and the third vehicle would receive 28A.

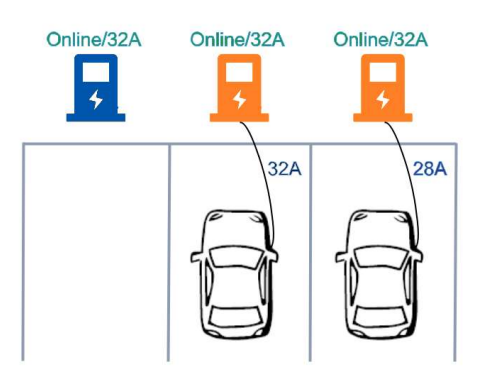

Figure 42. Example A – Two Remaining Vehicles

# Example B

In this example, there are five (32A) charging stations in the LLM group and two of the charging stations are offline. Setting up each charging stations according to the following settings:

| <b>Setting</b>                                | <b>Gateway</b>       | <b>Client</b>                    |
|-----------------------------------------------|----------------------|----------------------------------|
| <b>Local Load Management</b>                  | Enable               | Enable                           |
| <b>Charging Policy</b>                        | First In First Serve | Not used                         |
| <b>Group ID</b>                               | LLM-Group-1          | LLM-Group-1<br>(Same as Gateway) |
| <b>Group Size</b>                             | 5                    | Not used                         |
| <b>Max Amperage Grid</b><br><b>Connection</b> | 100                  | Not used                         |
| <b>Fallback Current</b>                       | 10                   | 10<br>(Same as Gateway)          |

Table 18. Example B – Priority Mode LLM Settings

The first vehicle connected would receive 32A. (Reserve 20A for offline charging stations)

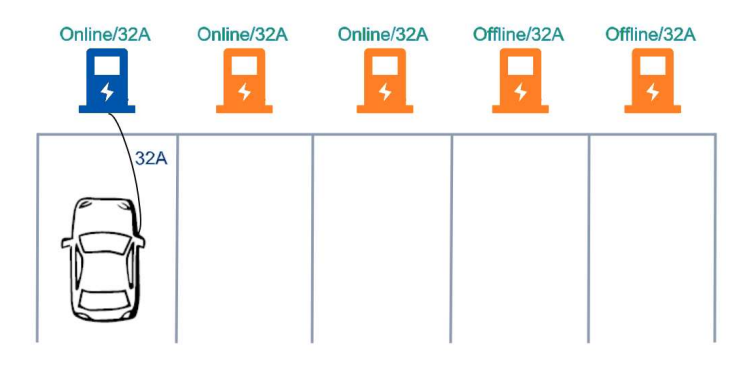

Figure 43. Example B – One Connected Vehicle

The second vehicle would receive 32A. (Reserve 20A for offline charging stations)

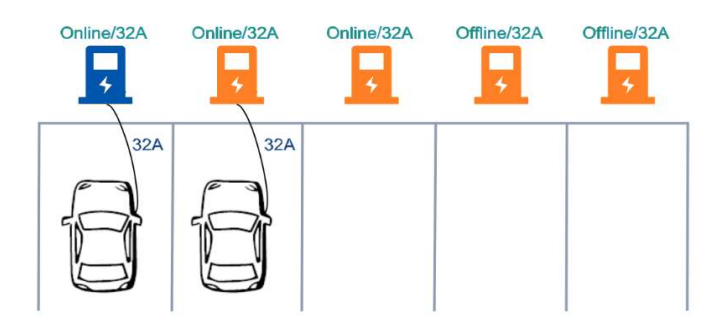

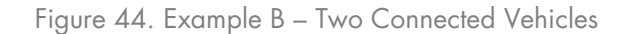

The second vehicle would receive 16A. (Reserve 20A for offline charging stations)

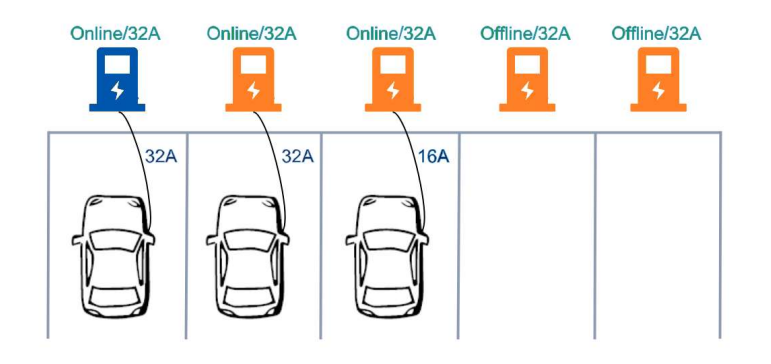

Figure 45. Example 2 – Three Connected Vehicles

# 7.6. Security

# 7.6.1. Change Password

To change password, first choose user you want to change password. There are two default users - admin and **maintain**. Only admin user can access Security Page. Enter old password and new password then press "Apply" button to change password of the user.

To reset password of all users, press "Reset password of all users" button.

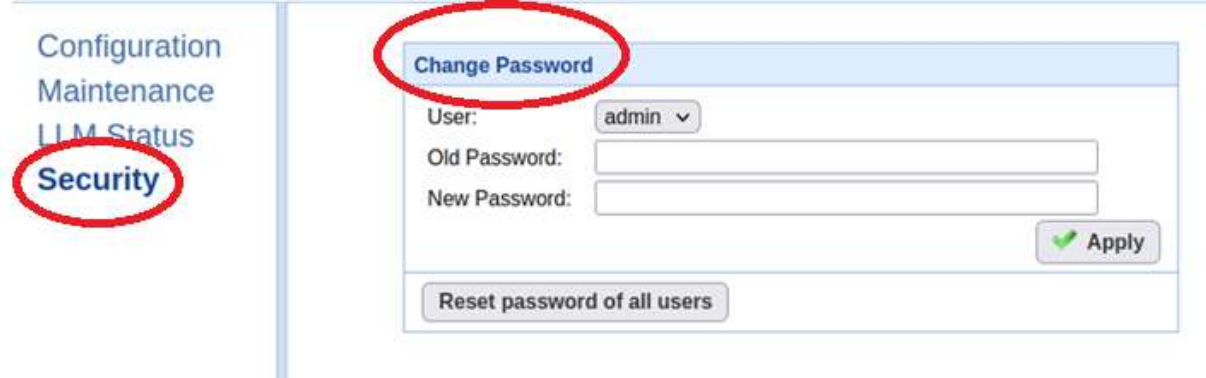

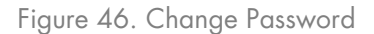

# 8. Display

# 8.1. Charging State Display

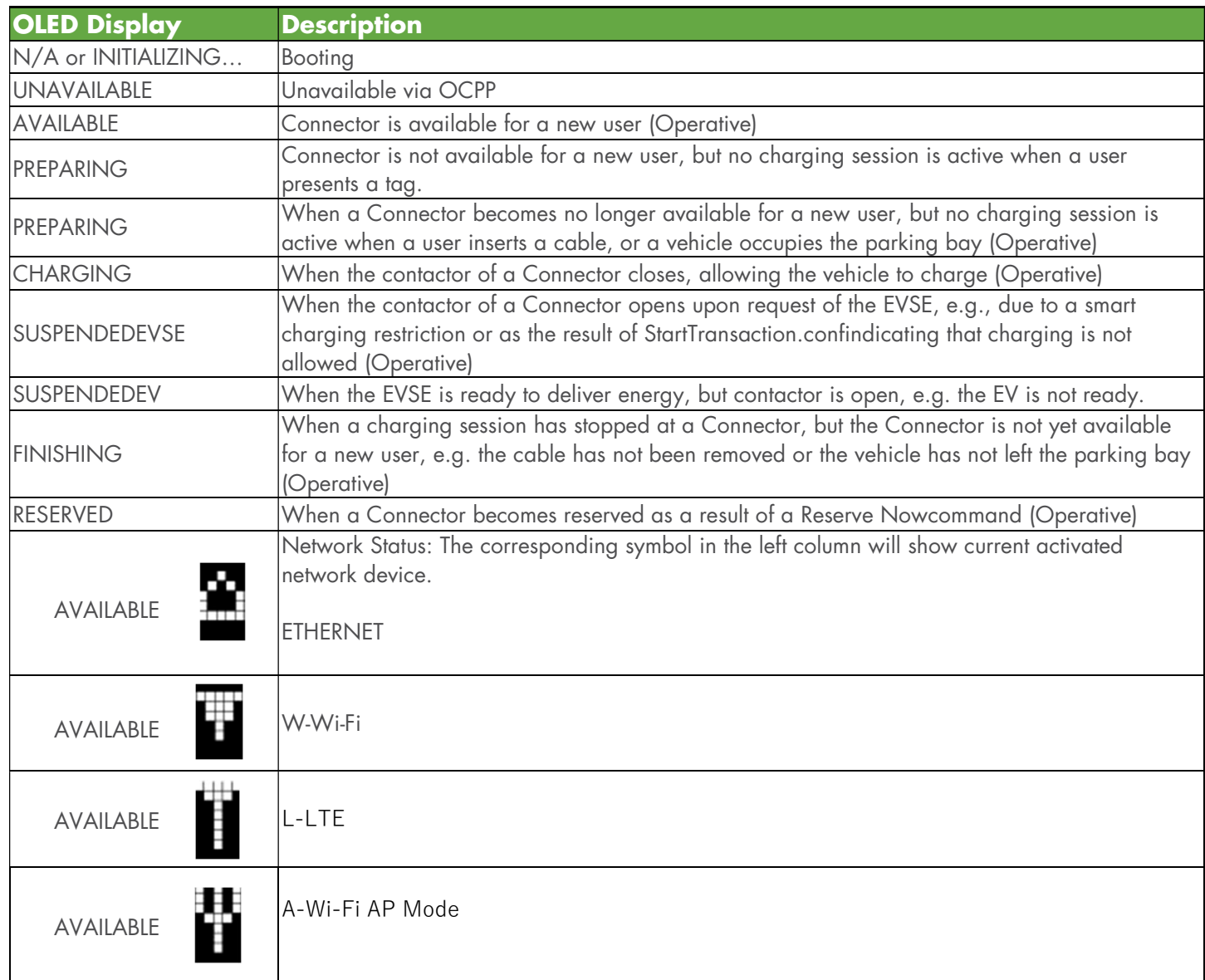

Table 19. Charging State Display Descriptions

# 9. Operations

# 9.1. Charging Status Indicators

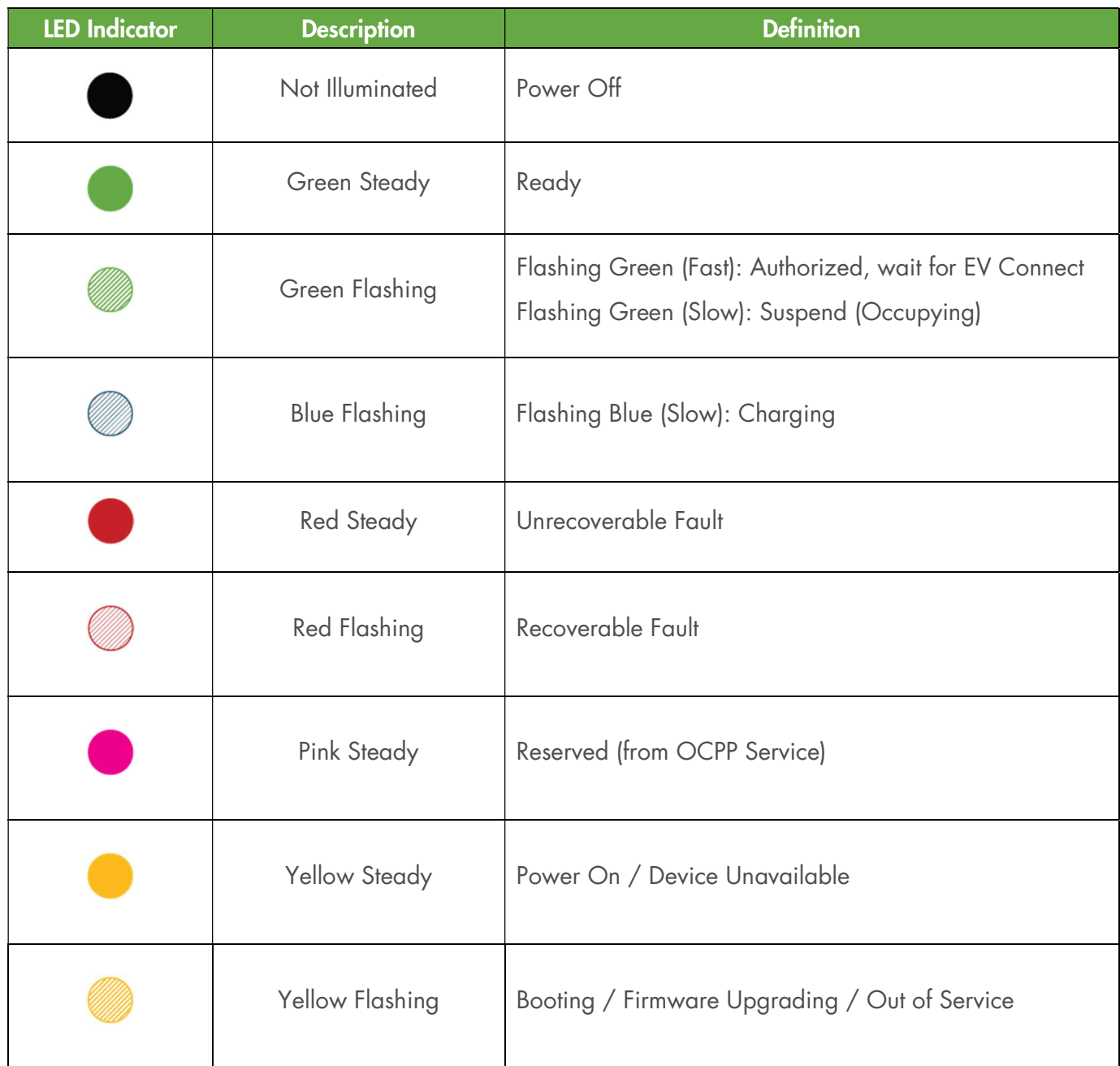

# 9.2. Authorization

Before the owner of an electric vehicle can start or stop charging, the EVSE has to authorize the operation.

# 9.2.1. Online Authorization

Before the owner of an electric vehicle can start or stop charging, the EVSE has to authorize the operation. The EVSE SHALL only supply energy after authorization.

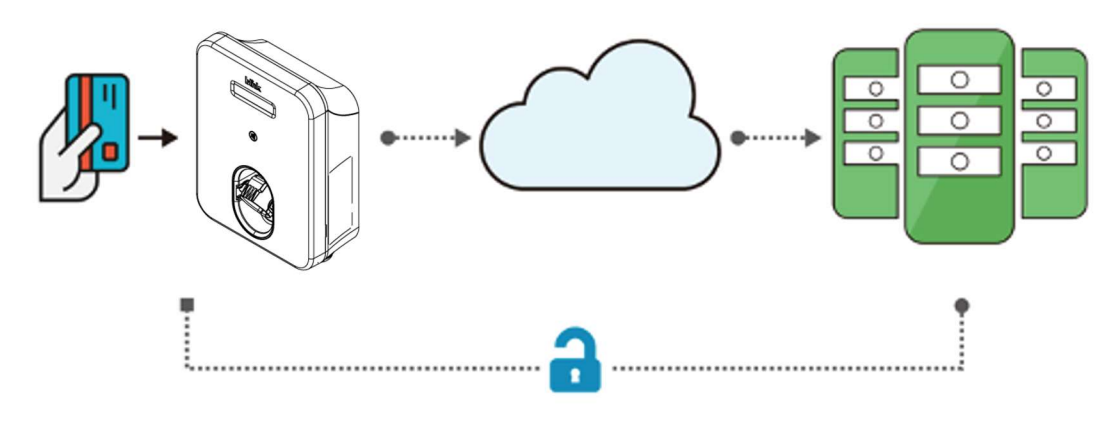

Figure 47. Online Authorization

# 9.2.2. Local Authorization

Synchronized with the Central System when EVSE is Online. To improve the experience for users, the EVSE MAY support local authorization when EVSE is offline, and faster authorization response time when communication between EVSE and Central System is slow.

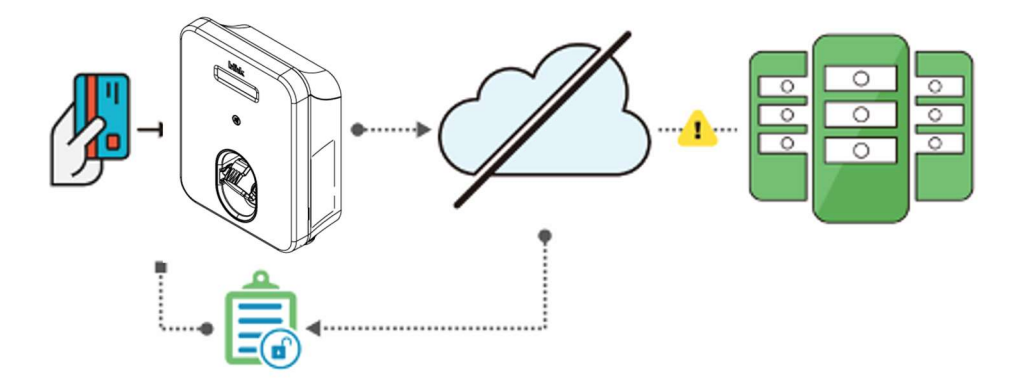

Figure 48. Local Authorization

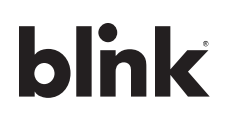

# 9.3. Start Charging

# 9.3.1. Plug and Charge

- 1. Insert the charging plug into the EV
- 2. Charging session started

# 9.3.2. RFID card

- 1. Insert the charging plug into the EV
- 2. Swipe card
- 3. Waiting for authorizing
- 4. Charging session started

# 9.4. Stop Charging

# 9.4.1. Interrupt Charging

- 1. Unplug any time (disconnect the charging plug from EV to stop charging session)
- 2. Session ended (please return the connector to the holster)

# 9.4.2. Auto Restart

When a charging session is interrupted due to a temporary error condition, the EVSE will automatically restart charging when the cause of the temporary error condition returns to normal. Status indicator lights remain flashing RED until the error condition is resolved.

- Temporary error conditions include: Over Current, Over Voltage, Under Voltage, and Over Temperature.
- For Over Current conditions: The charging session will be stop while OC occurs. After recovery from OC for 30 seconds, the EVSE will automatically restart charging for three times.
- When charging session stopped due to CCID trip, the EVSE will try to restart after 15 minutes for 3 times.

# 9.4.3. Cold Load Pickup

When power resumes after an outage, the EVSE restarts automatically with a delay ranging from 120 to 720 seconds. The delay is designed to avoid impacting the utility grid when multiple EVSEs are in the same area attempting to resume charging simultaneously.

# 10. General Care

The exterior of the EVSE is designed to be waterproof and dust proof. To ensure proper maintenance of the EVSE, follow these guidelines:

- Despite the water resistance of the enclosure, when cleaning it is preferred to not direct streams of water at the unit. Clean with a soft, damp cloth.
- Make sure the charging plug is put back in the holster after charging to avoid damage.
- Ensure the power cable is stored on the EVSE after use to avoid damage.
- If the power cable or the charging plug is damaged, please contact Customer Support.

# 11. Supplemental Information

# 11.1. Electrical Service Wiring (240V split-phase system (residential))

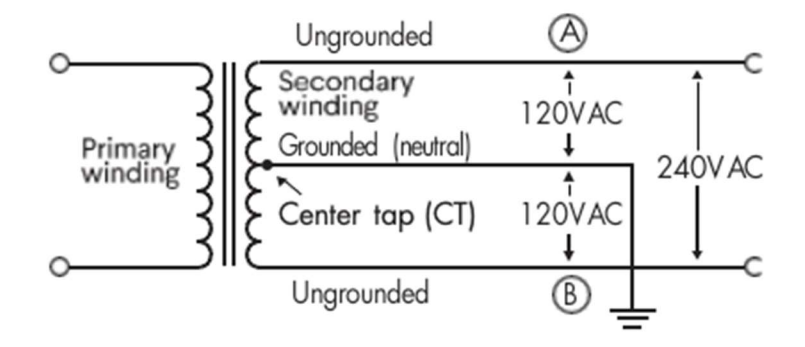

# 11.2. Three-phase 208 V Wye-connected

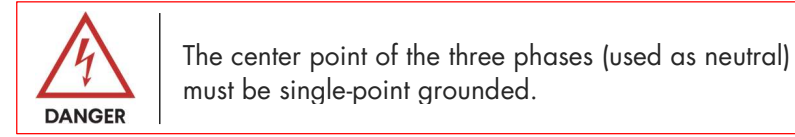

In a Wye-connected secondary installation, use two of the legs to provide 208V to the charger. For example, L1 and L2, or L1 and L3, or L2 and L3. The two phases utilized must each measure 120V ground.

Note: a current carrying neutral is not required for charger installation.

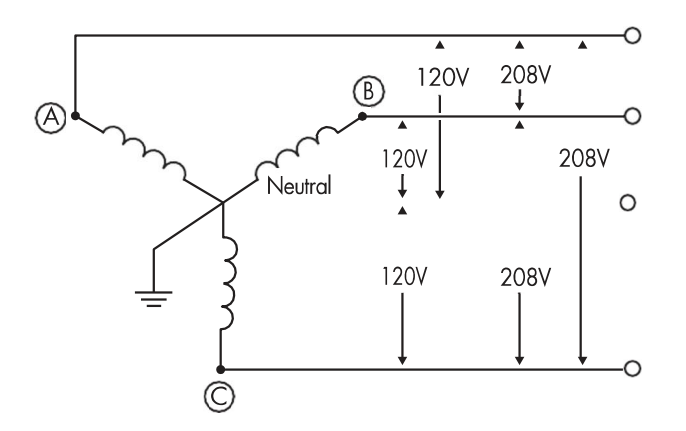

# 11.3. Three-phase 240 V Delta-connected

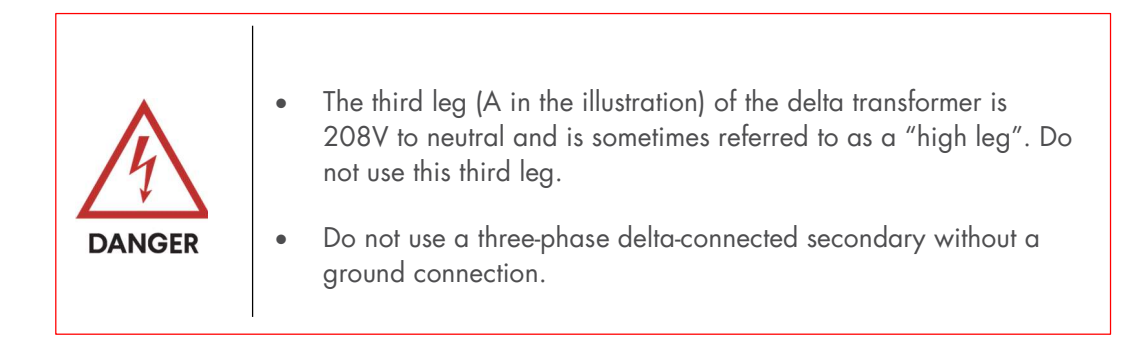

In a delta-connected installation, one leg must be center-tapped, and only the two phases on either side of that center tap can be safely utilized. The two used phases must each measure 120V to ground.

Note: the charger's contactor closes only if it detects the presence of an earth ground wire connected to a neutral point on the transformer secondary.

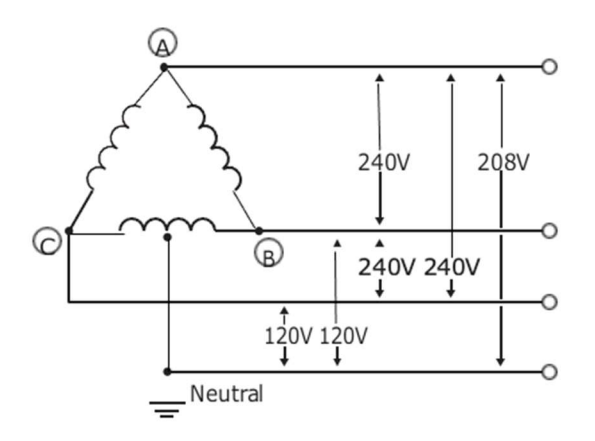

# 12. Customer Support

Please contact your reseller directly for technical support.